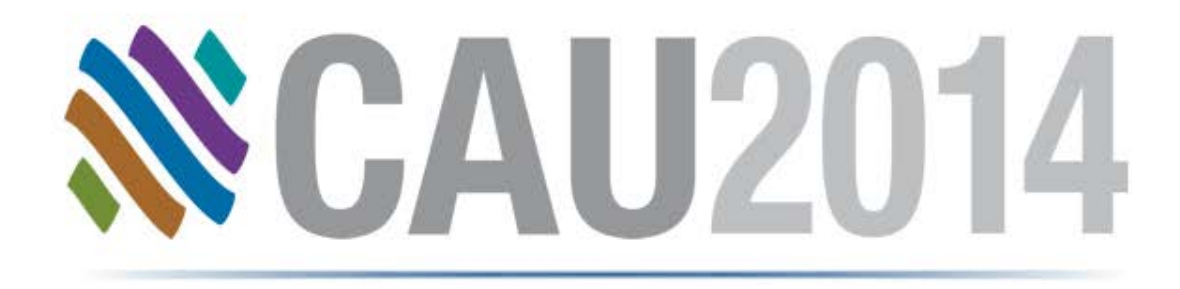

#### GET Smart Educating Unintelligent Objects

**Sonia Delgadillo**

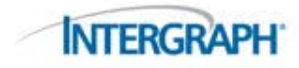

# Educating Unintelligent Objects

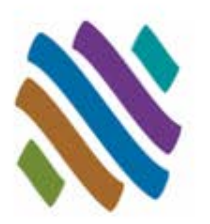

- CADWorx provides fast implementation for adding custom components to the catalog and project specification.
- CADWorx enables you to add intelligence to AutoCAD 3D Solids.

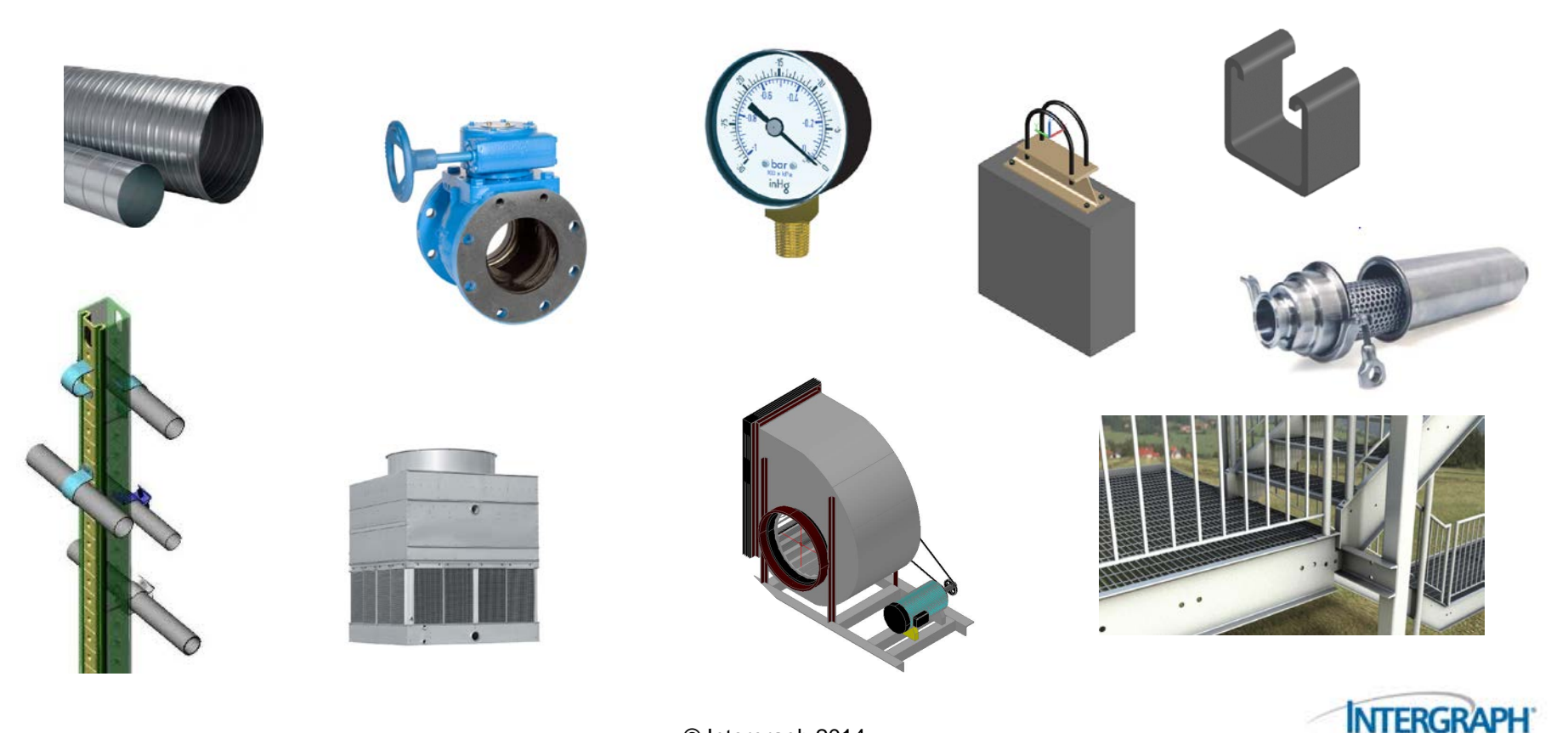

© Intergraph 2014

#### GET Smart

- Piping User Shapes
- Topworks User Shapes
- Piping Generic Attach
- Support User Shapes
- Nozzle Generic Attach
- Steel User Shapes
- Steel Generic Attach
- HVAC User Shapes
- HVAC Generic Attach
- **Questions**

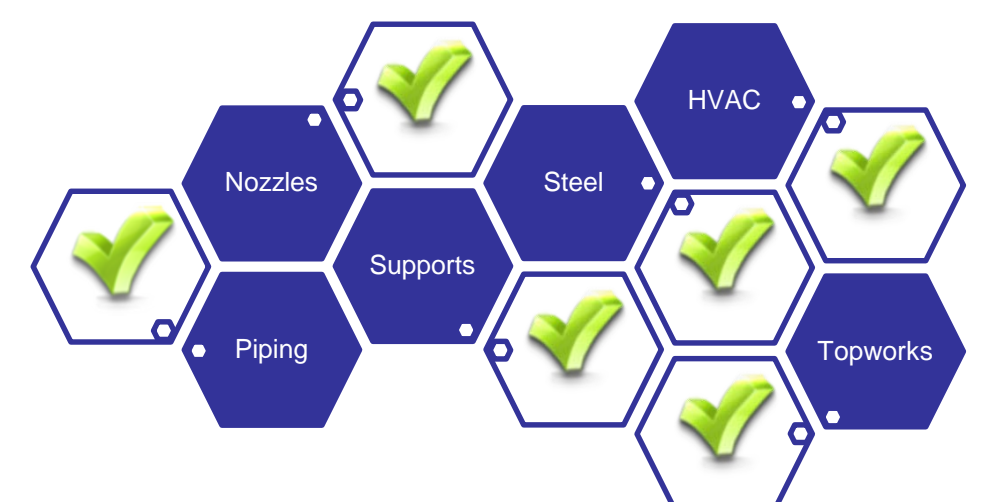

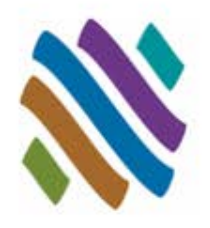

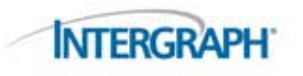

#### GET Smart

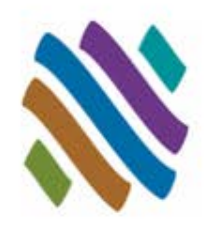

#### **Piping User Shapes**

- □ Overview
- Guidelines
- □ Dialog
- Workflow
- □ Examples
- Topworks User Shapes
- Piping Generic Attach
- Support User Shapes
- Nozzle Generic Attach
- Steel Support User Shapes
- Steel Generic Attach
- HVAC User Shapes
- HVAC Generic Attach
- **Questions**

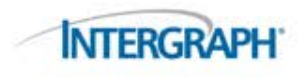

### Piping User Shapes: Overview

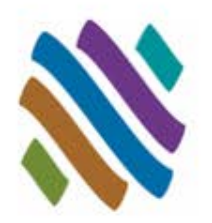

- Some components simply cannot be created using the standard component data tables.
- USERCREATE creates Piping User Shapes for intelligent specification based modeling. 2D symmetrical profiles or AutoCAD 3D Solids can be used with USERCREATE.

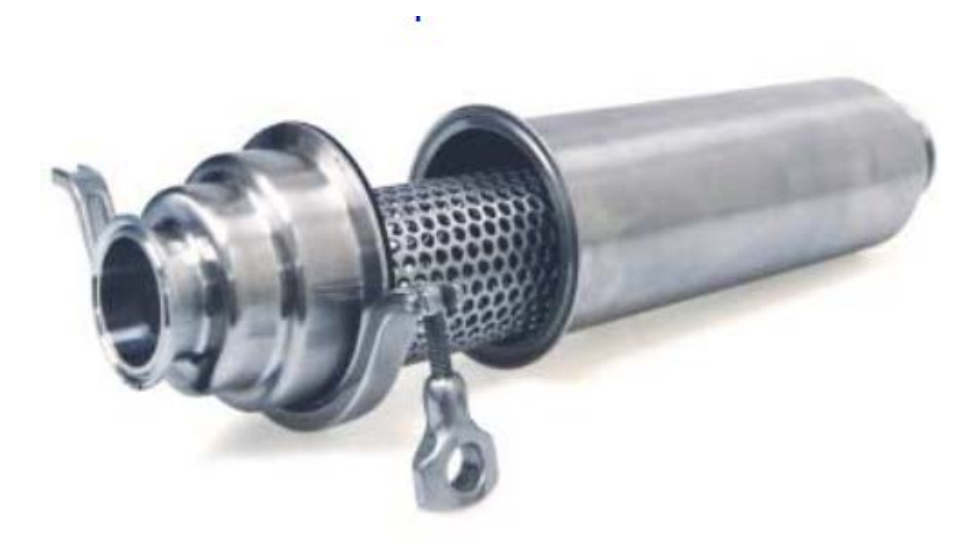

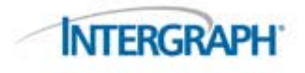

# Piping User Shapes: Guidelines

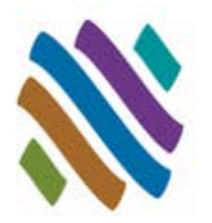

- The current Project Specification will be used by CADWorx to automatically add all user shapes.
- The components used to define a CADWorx user shape will be automatically deleted from current source drawing and sent to the predefined project directory.
- **Piping User Shapes can be stored in any drive and directory through** the Define User Shape dialog and through the CADWorx catalog file. Example: *F:\CADWorx\User Shapes\\**.
- Connection points define initial drawing direction and enhanced grip location for routing. The end-type selection controls how routing will work from the Piping User Shape grips.
- Piping User Shapes update dynamically with CHANGESIZE and CHANGESPEC (conditional to size availability).

■ Piping User Shapes are intelligent CADWorx based shapes. Bills of material, center of gravity reporting, and isometric generation can be performed on the user shape.**INTERGRAPH** 

#### Piping User Shapes: Define User Shape Dialog

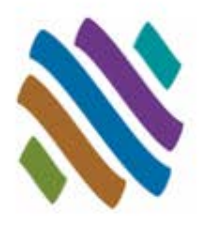

#### **1. Component Setup**

- Name, Specification, Save to Catalog
- **2. Folder Settings**
	- Define User Shape directory

#### **3. Description**

- □ Long, Short, Tag, Note
- **4. ISOGEN Symbol Information**
	- $\Box$  Isometric Symbol Key designation
- **5. Define Size and Geometry**
	- 3D Solid block selection and define connections and component end-types

**C**: Define User Shape

#### **6. Rating**

- Class, Temperature and Pressure Rating
- **7. Spec Properties**
	- BOM Type, Color, Layer, Material, Density, Weight, Length and Optional setting

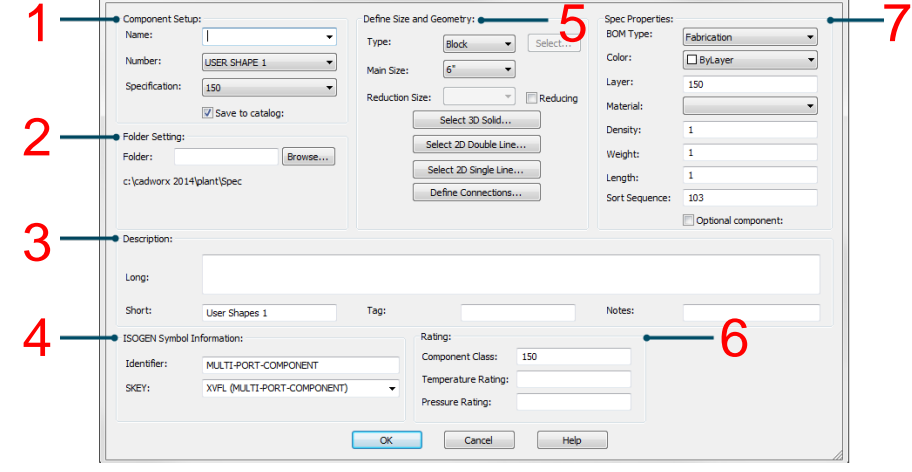

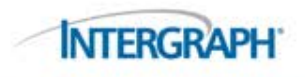

## Piping User Shapes: Workflow

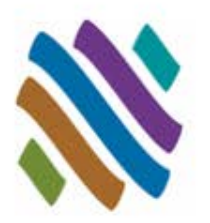

- Create 2D symmetrical profile or 3D Solid Piping User Shape
	- □ 2D symmetrical profiles must be joined into an AutoCAD Polyline
		- Select Points This creates a 2D symmetrical profiles that will be revolved
	- □ 3D user shapes should have centerline included. Centerline is not necessary.
		- Select Polyline This creates a 2D symmetrical profiles that will be revolved
		- Select Block This creates a 3D specification shape
- Outline details in Define User Shape dialog
	- □ Component table name
	- $\Box$  Project specification and size
	- □ Folder directory
	- $\Box$  Define end connections and end-types
		- Selection establishes line of symmetry
		- Selection controls ISOGEN symbol output and piping grips for modeling
		- Piping user shape is automatically added to current specification
	- Description
	- □ ISOGEN Symbol Information
	- □ Rating
- © Intergraph 2014 Route and Insert Piping User Shape

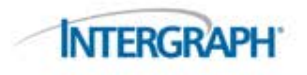

#### Piping User Shapes: Example (1 of 3) Select Point

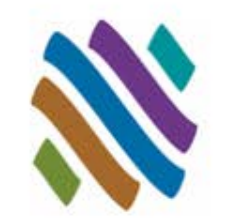

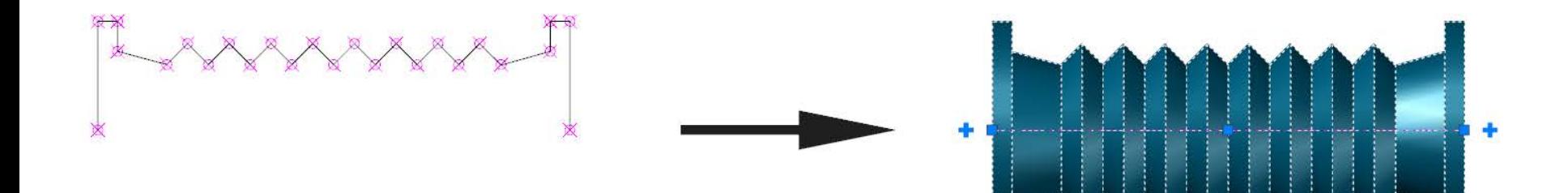

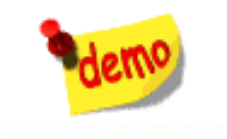

#### Piping User Shapes: Example (1 of 3) Select Point

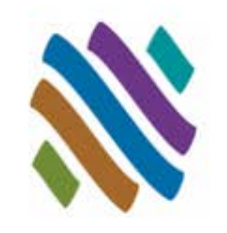

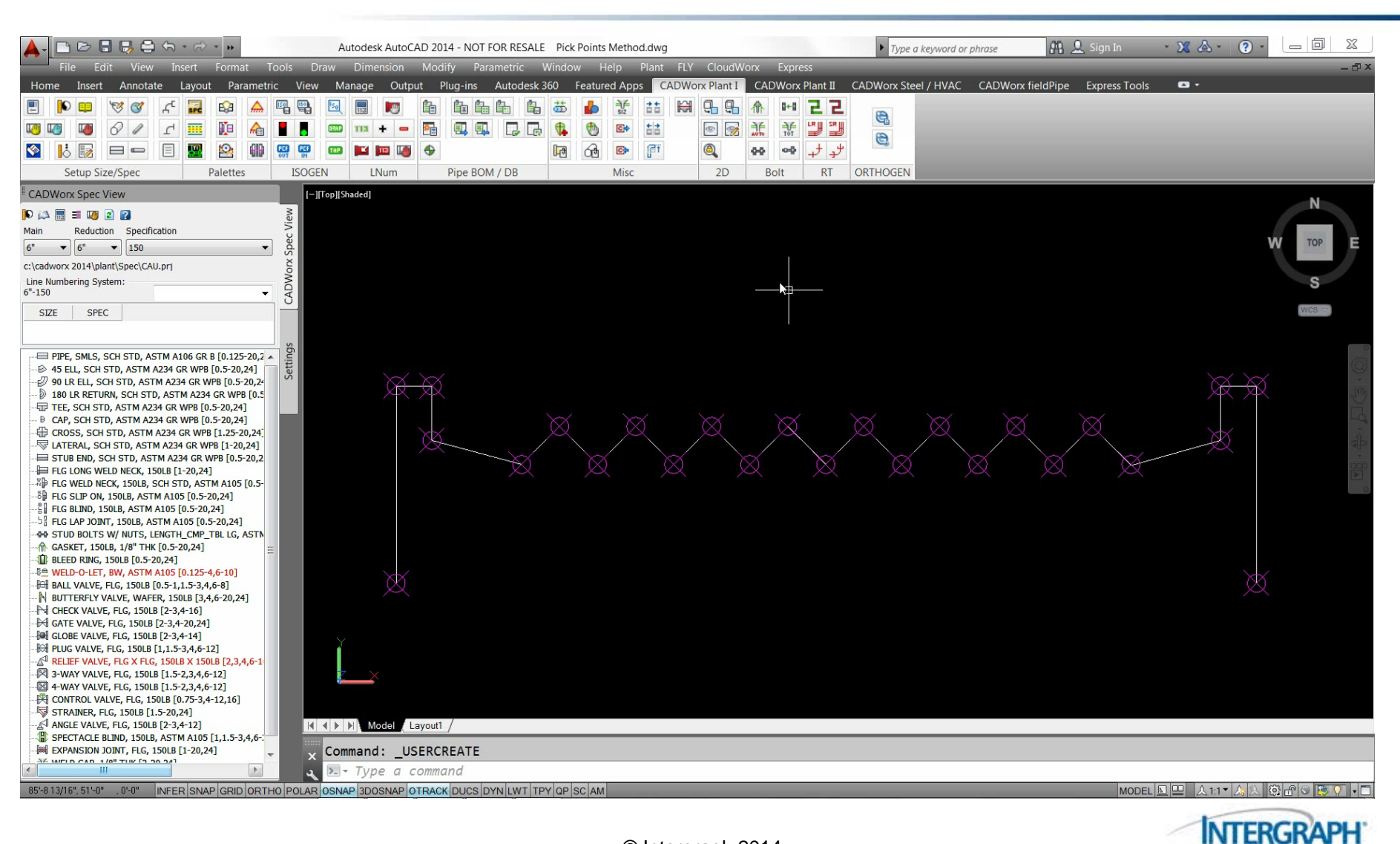

#### Piping User Shapes: Example (2 of 3) Select Polyline

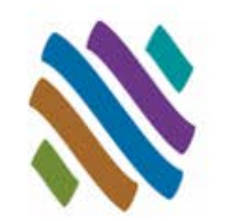

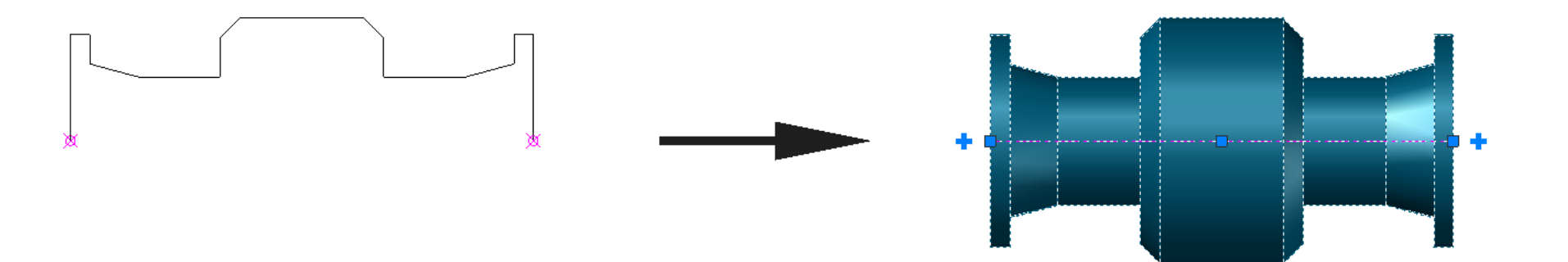

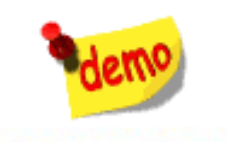

#### Piping User Shapes: Example (2 of 3) Select Polyline

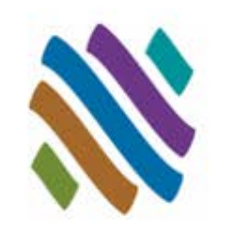

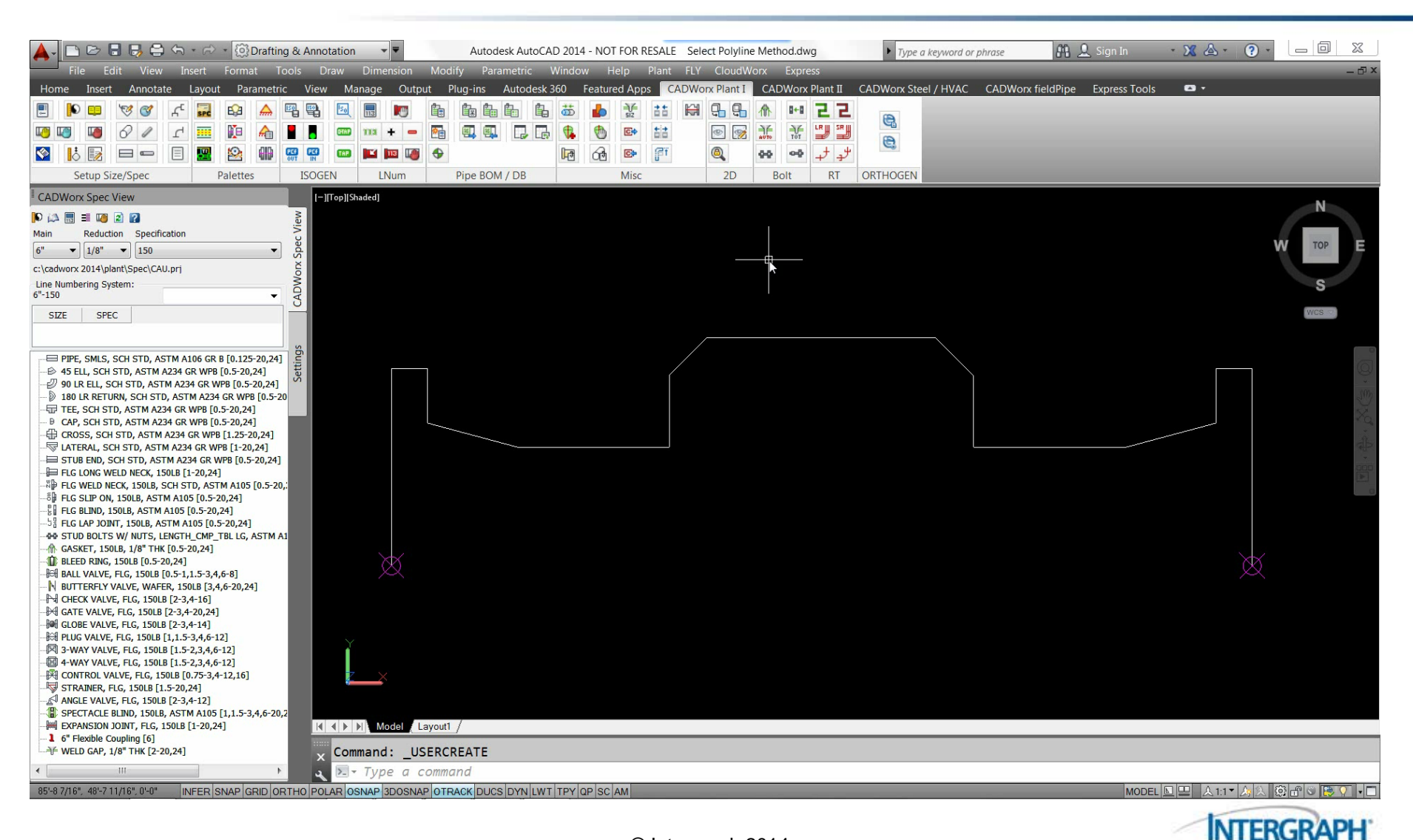

#### Piping User Shapes: Example (3 of 3) Select Block

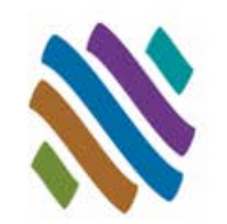

AutoCAD Arc objects will fail with Select Polyline Option

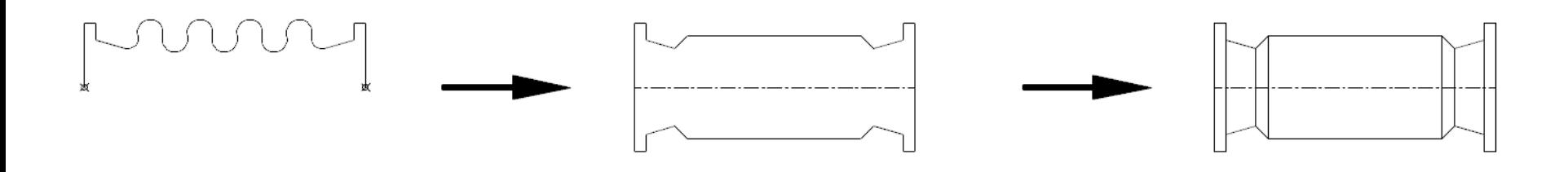

 Use AutoCAD REVOLVE command. The revolved object turns into an AutoCAD 3D object that can be used with Select Block.

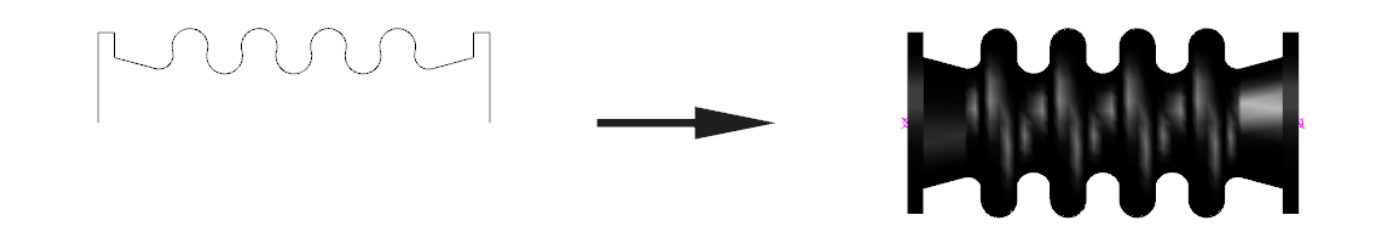

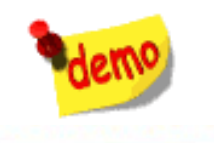

#### Piping User Shapes: Example (3 of 3) Select Block

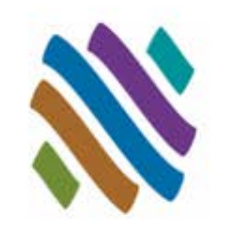

**INTERGRAPH** 

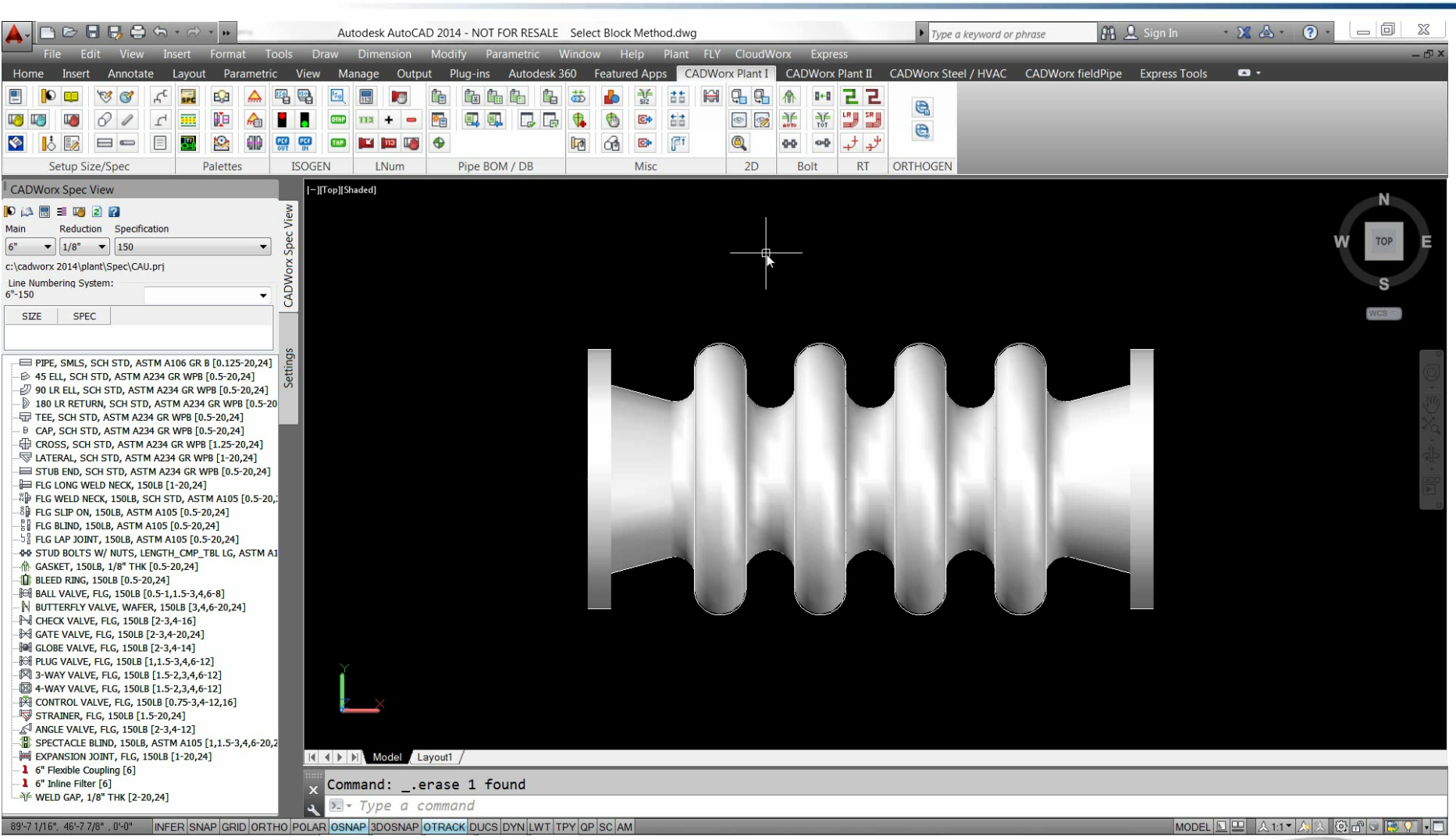

#### GET Smart

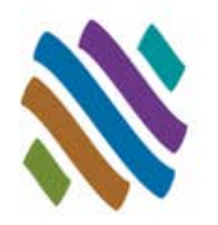

#### Piping User Shapes

#### **Topworks User Shapes**

- D Overview
- Guidelines
- Workflow
- □ Example
- Piping Generic Attach
- Support User Shapes
- Nozzle Generic Attach
- Steel User Shapes
- Steel Generic Attach
- HVAC User Shapes
- HVAC Generic Attach
- **Questions**

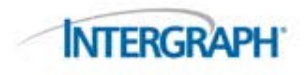

#### Topworks User Shapes: Overview

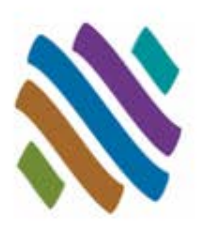

- Valve operator and valve body geometry must be represented accurately if the model will undergo 3D clash detection.
- Topworks User Shapes allow CADWorx to graphically display valves with unique actuators, and drive their insertion automatically through the catalogs and the specifications .

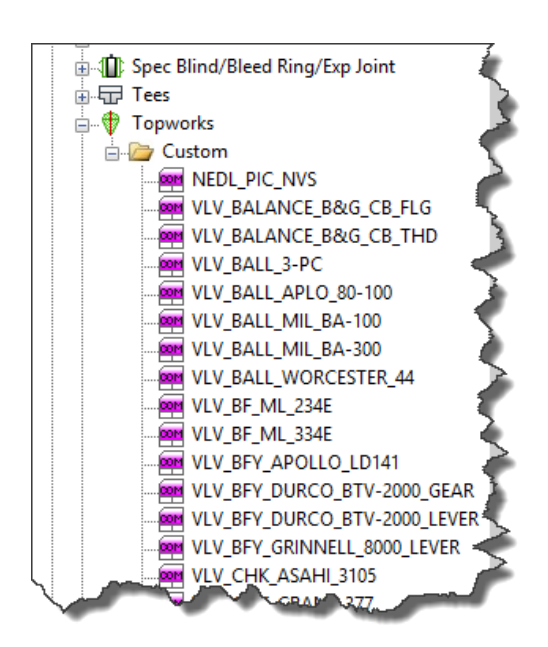

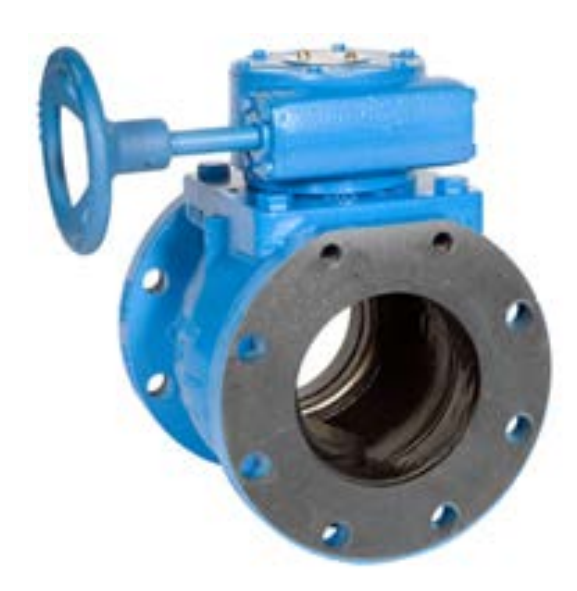

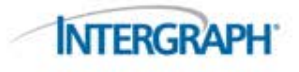

#### Topworks User Shapes: Guidelines

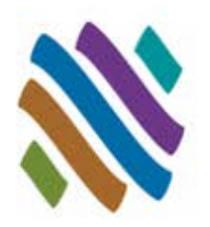

- The origin (0,0,0) is the assumed insertion point for topworks (center of valve).
- Any 3D Solid content can be used as a Topworks User Shape.
- The Topworks User Shapes are size specific. One component per size is required for each topworks shape.
- The Topworks User Shapes update dynamically with CHANGESIZE and CHANGESPEC (conditional to size availability).
- Topworks User Shapes are represented on ISOGEN isometric drawings as a predefined spindle with a direction.
- The location of the topworks is defined through the Catalog that is used by the Project Specification.
- Topworks User Shapes drawings can be stored in any drive and directory: *F:\CADWorx\Topworks\\**.

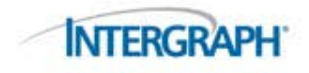

#### Topworks User Shapes: Table

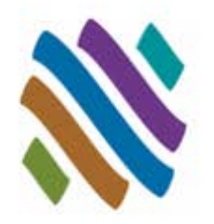

- The rotation can be free along the Z axis and X axis of the pipe.
	- $\Box$  Rotation set to "0" allows rotation along the Z axis.
	- $\Box$  Rotation set to "1" allows rotation along the Z axis and X axis.

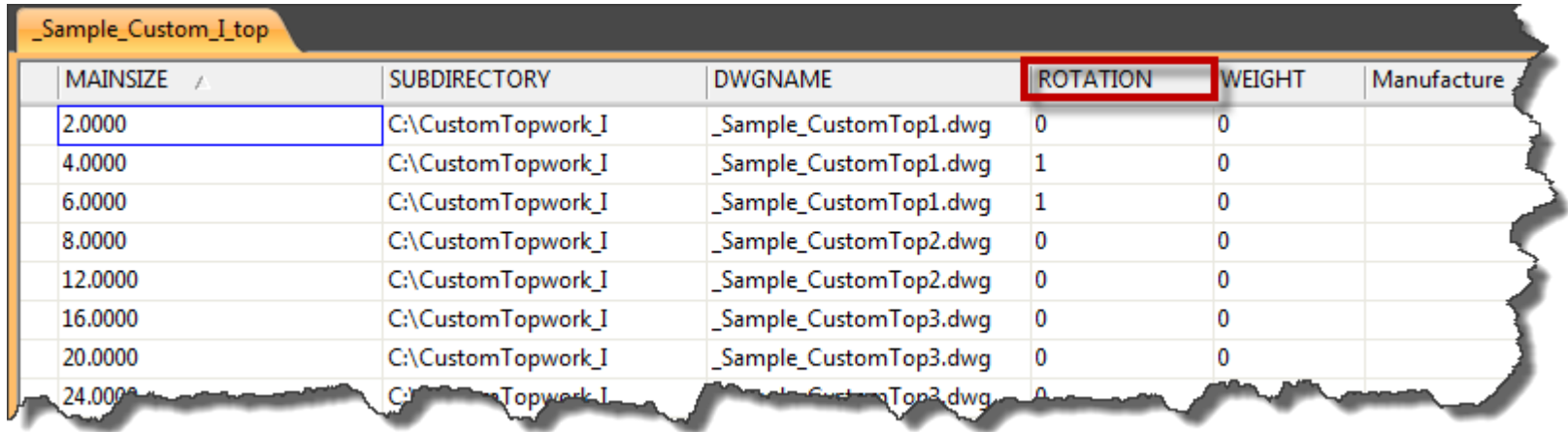

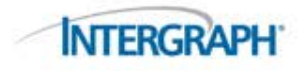

#### Topworks User Shapes: Workflow

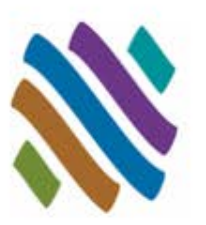

- Create 3D Solid Topworks User Shapes
- Define new custom topworks in the Catalog
- Add topworks to a valve component in the Project specification
- Route and insert Topworks User Shape

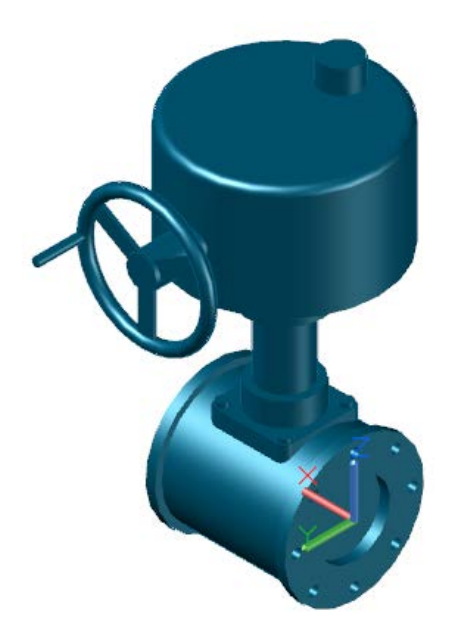

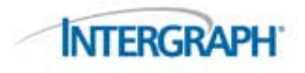

#### Topworks User Shapes: Example

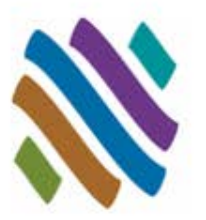

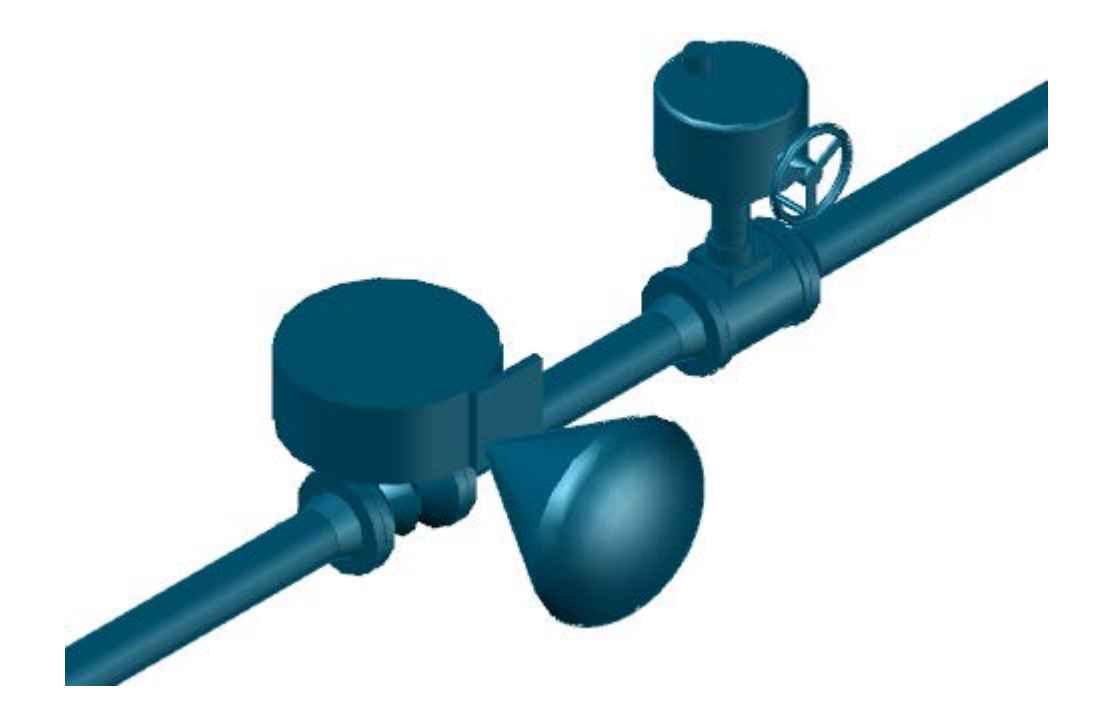

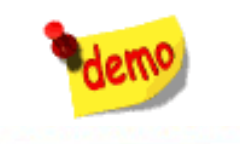

#### Topworks User Shapes: Example

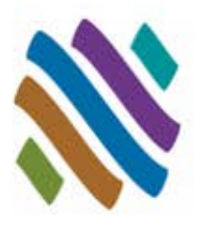

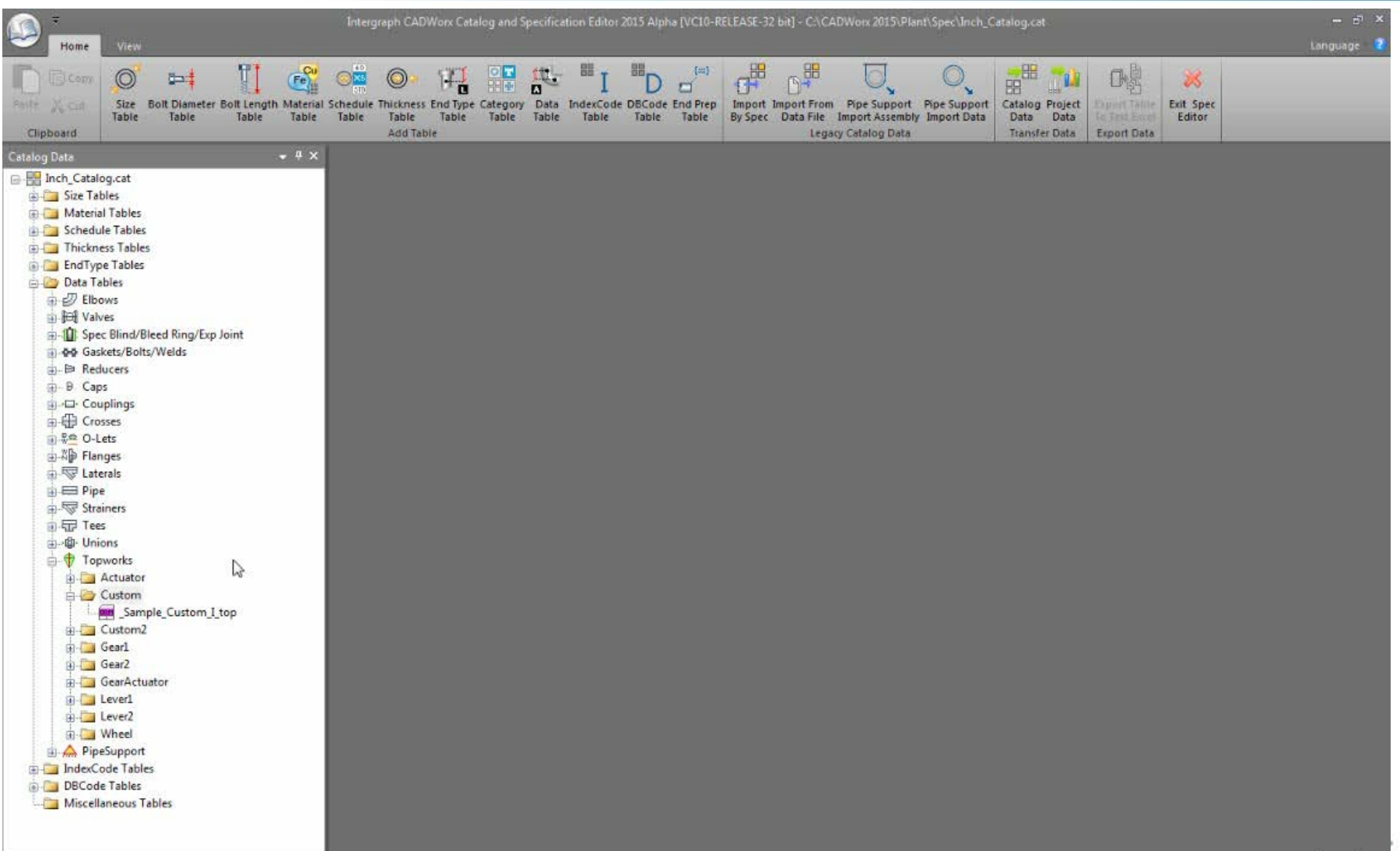

#### GET Smart

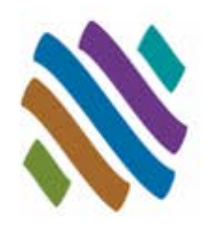

- Piping User Shapes
- Topworks User Shapes
- **Piping Generic Attach**
	- □ Overview
	- Guidelines
	- Dialog
	- Workflow
	- □ Example
- Support User Shapes
- Nozzle Generic Attach
- Steel User Shapes
- Steel Generic Attach
- HVAC User Shapes
- HVAC Generic Attach
- **Questions**

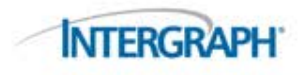

# Piping Generic Attach: Overview

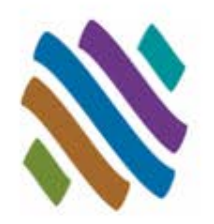

- Incidental items such as pressure gauges are sometimes important to show in the model and often they are needed in the piping bills of material.
- GENERIC attaches intelligent CADWorx piping XDATA information to any generic AutoCAD object in the drawing.

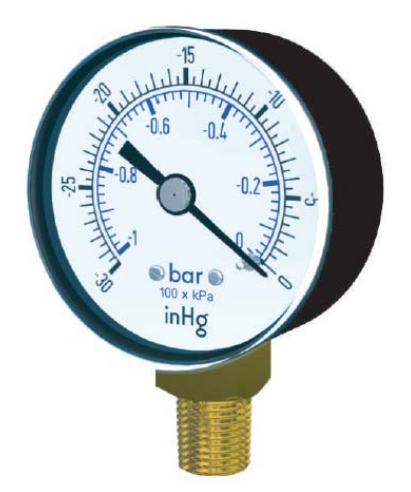

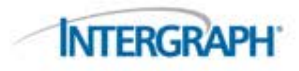

#### Piping Generic Attach: Guidelines

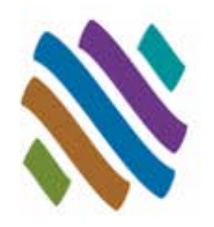

- Piping Generic Attach components are intelligent CADWorx shapes.
- Bills of material, database reporting, and isometric generation can be performed on the Piping Generic Attach shape.
- The Bill of Material (BOM) mark point and Center of Gravity (CG) location point can be redefined.
- The Piping Generic Attach shapes do not update with CHANGESIZE and CHANGESPEC.
- The Piping Generic Attach shapes inherit their size and spec from the currently selection in the CADWorx Spec View Palette.
- Double-click to modify size and details of shape.
- Intelligence can be removed at any time from shapes.
- Piping Generic Attach shapes do not have an ISOGEN Symbol shape assigned and will not appear on the isometric drawing area.
	- $\Box$  The data will appear in the bill of material on the isometric drawing.

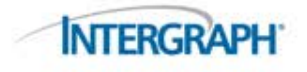

#### Piping Generic Attach: Dialog

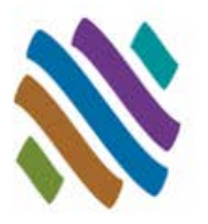

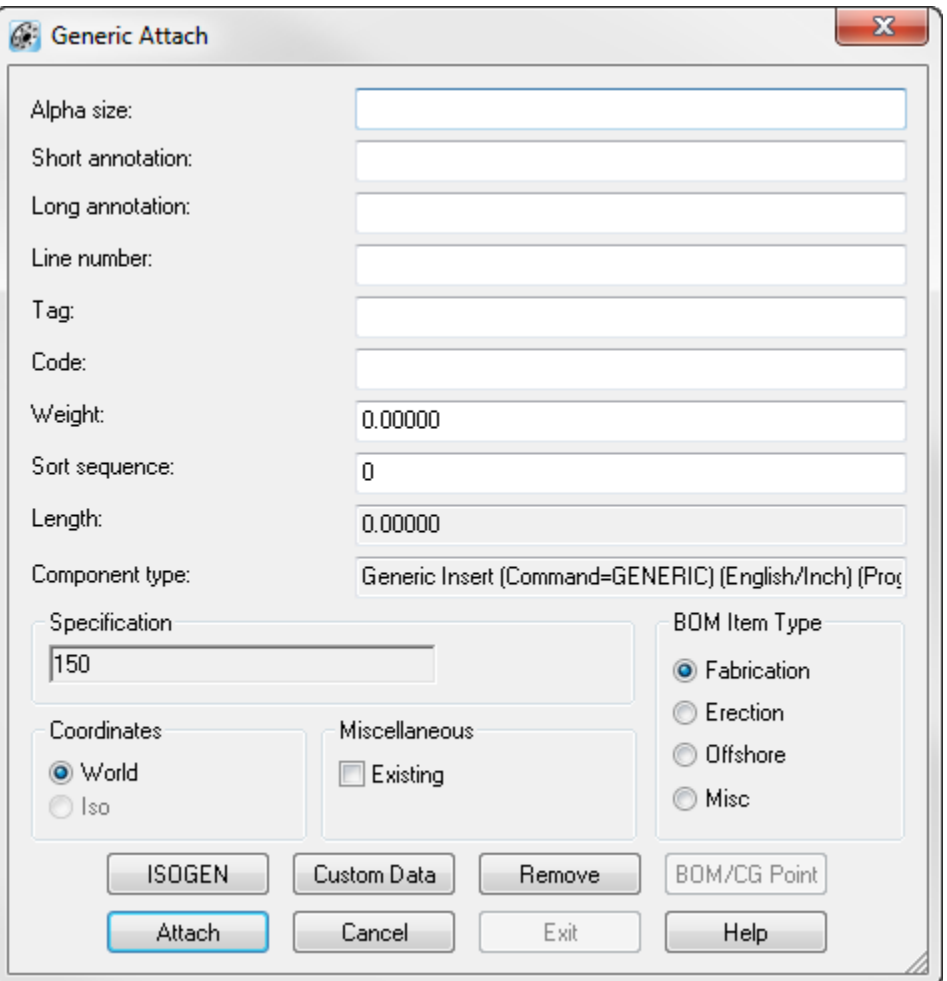

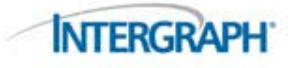

# Piping Generic Attach: Workflow

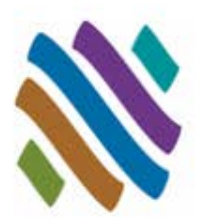

- Create 3D Solid Piping Generic Attach Shape
- Enter Data in the Generic Attach Dialog
- If necessary, modify the Bill of Material (BOM) Mark Point and the Center of Gravity (CG) Location
- Reuse Piping Generic Attach Shape by copying and pasting

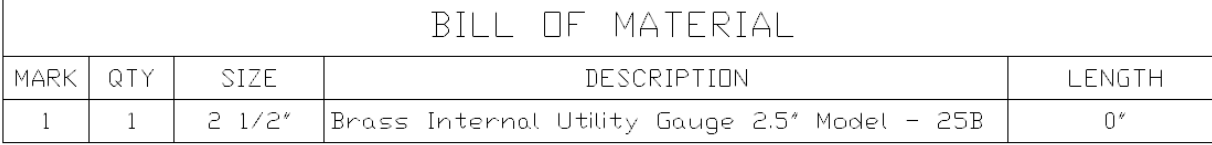

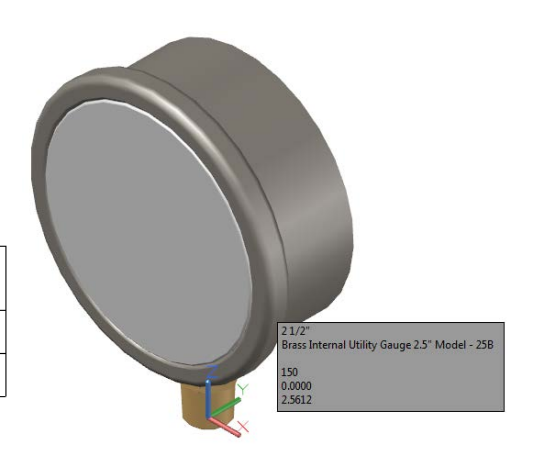

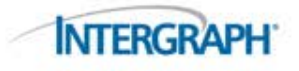

### Piping Generic Attach: Example

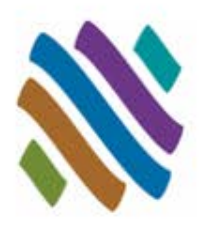

 By using 3D vendor data, gauges can be accurately represented and placed into the CADWorx plant model. Generic attach allows the component information to be associated with the gauge geometry for inclusion in BOM Reports.

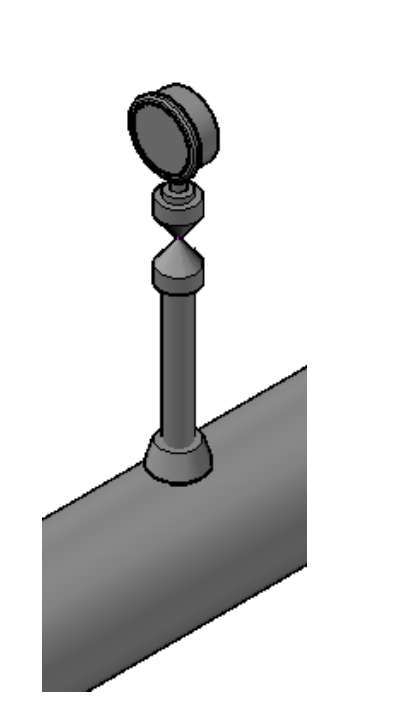

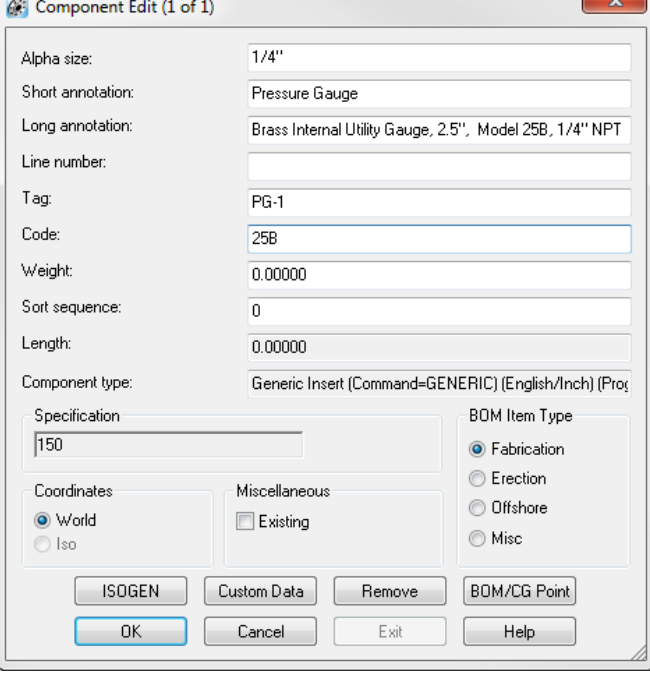

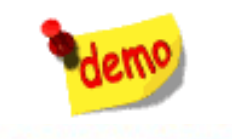

### Piping Generic Attach: Example

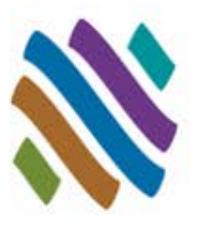

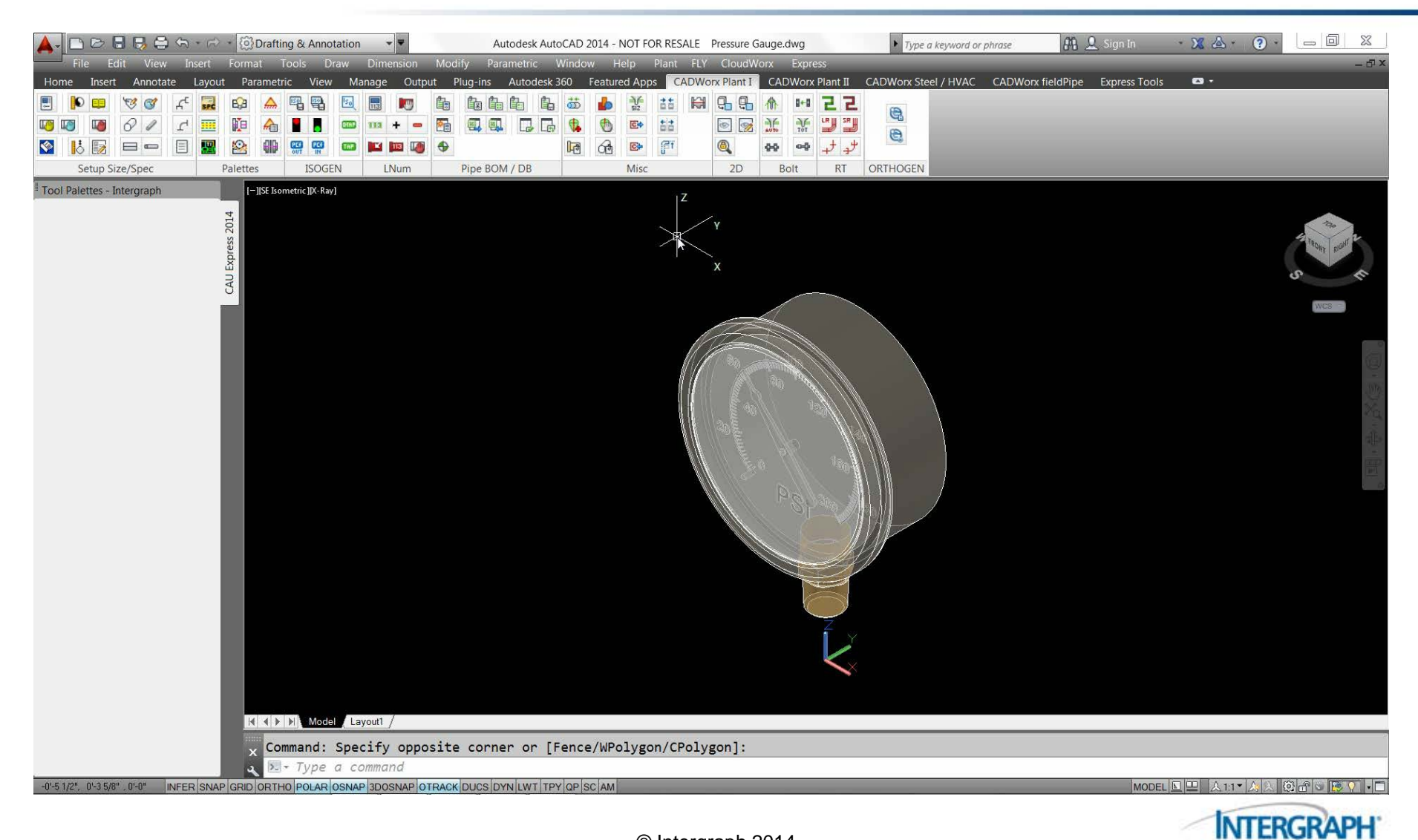

#### GET Smart

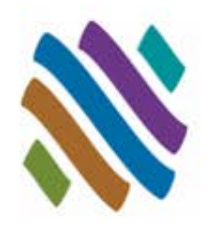

- Piping User Shapes
- Topworks User Shapes
- Piping Generic Attach
- **Support User Shapes**
	- Overview
	- Guidelines
	- □ Typical Scale Formula
	- □ Workflow
	- □ Example
- Nozzle Generic Attach
- Steel User Shapes
- Steel Generic Attach
- HVAC User Shapes
- Steel Generic Attach
- **Questions**

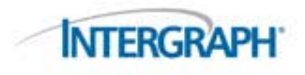

#### Support User Shapes: Overview

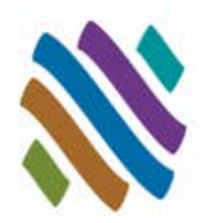

- Specially-shaped supports such as Pipeline Sleepers are often shown in a plant model and needed in a piping Bill Of Material Report. There are a variety of configurations and products that meet this support requirement, but they cannot be built using standard data tables.
- Support User Shapes allow CADWorx to insert and schedule intelligent specially-shaped supports from the catalogs and specifications.

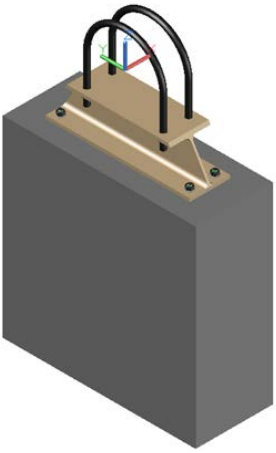

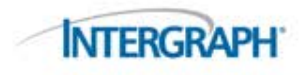

### Support User Shapes: Guidelines

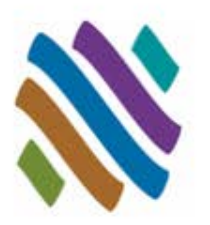

- Any 3D Solid drawing content can be used as a pipe support.
- The origin (0,0,0) is the assumed insertion point for supports.
- One custom pipe support shape may be used for all sizes (using scale factors).
- Determine custom pipe support scale for all catalog sizes.
- Custom Pipe Support drawings can be stored in any drive and directory: *F:\CADWorx\Pipe Supports\\**.
- Predetermined Part Numbers, Length and Weight can be applied.
- Support User Shapes export to CEASAR II.
- Support User Shapes are represented on ISOGEN isometric drawing as a symbol and are listed in the bill of material.

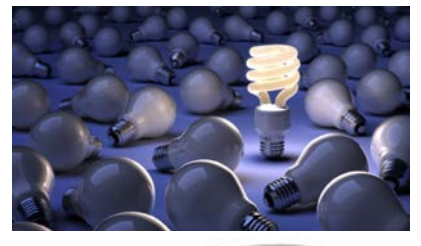

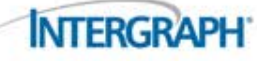

#### Support User Shapes: Typical Scale Formula

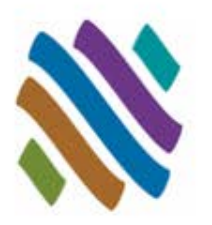

Target Outside Diameter (OD) / Pipe Support DWG basis OD

- $\Box$  Pipe Support DWG basis  $OD = 1.315$  (this is the OD of a 1" NPS)
- $\Box$  4" NPS scale = 4" OD / basis OD = 4.500 / 1.315 = 3.422
- $\Box$  8" NPS scale = 8" OD / basis OD = 8.625 / 1.315 = 6.559
- $\Box$  12" NPS scale = 12" OD / basis OD = 12.750 / 1.315 = 9.696
- $\Box$  16" NPS scale = 16" OD / basis OD = 16.000 / 1.315 = 12.167

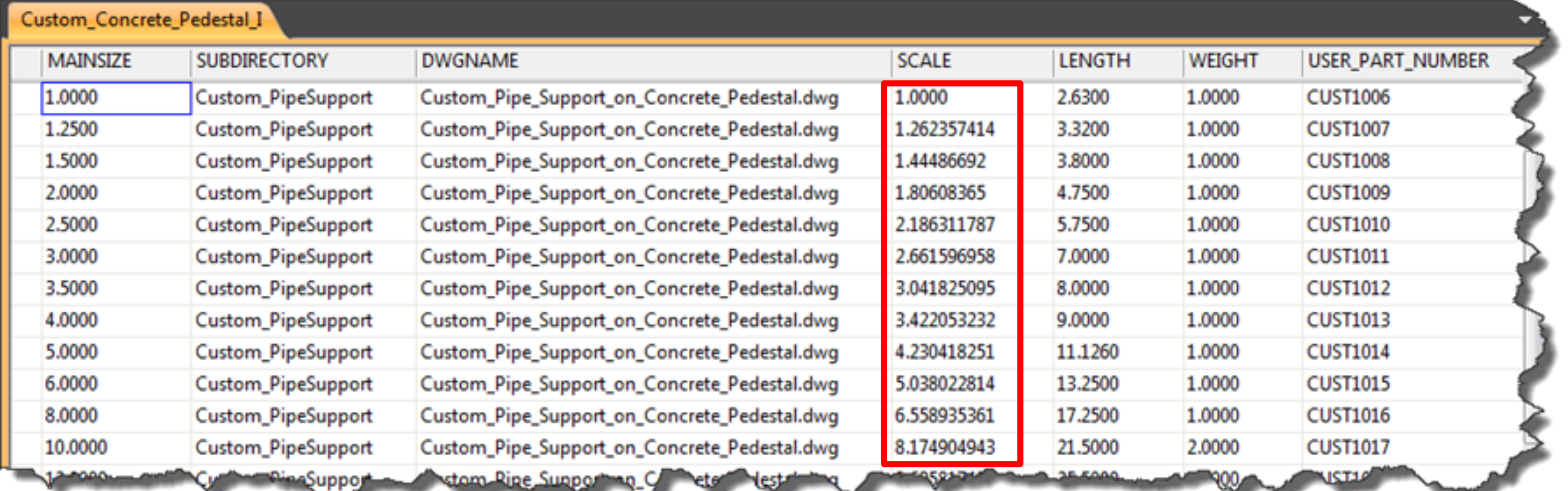

#### Support User Shapes: Workflow

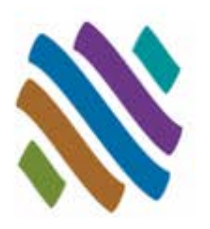

- Create 3D Solid Pipe Support
- Add to Catalog
- Add to Project (PRJ file)
- Route and insert Custom Support

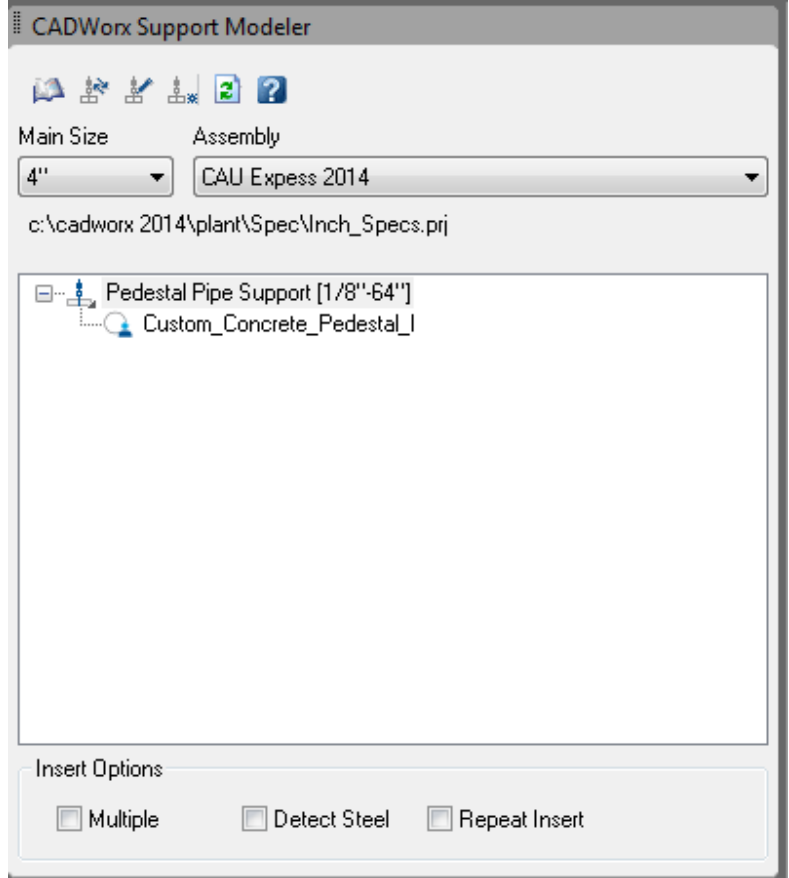

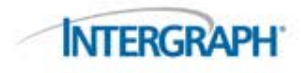

#### Support User Shapes: Example

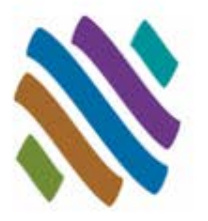

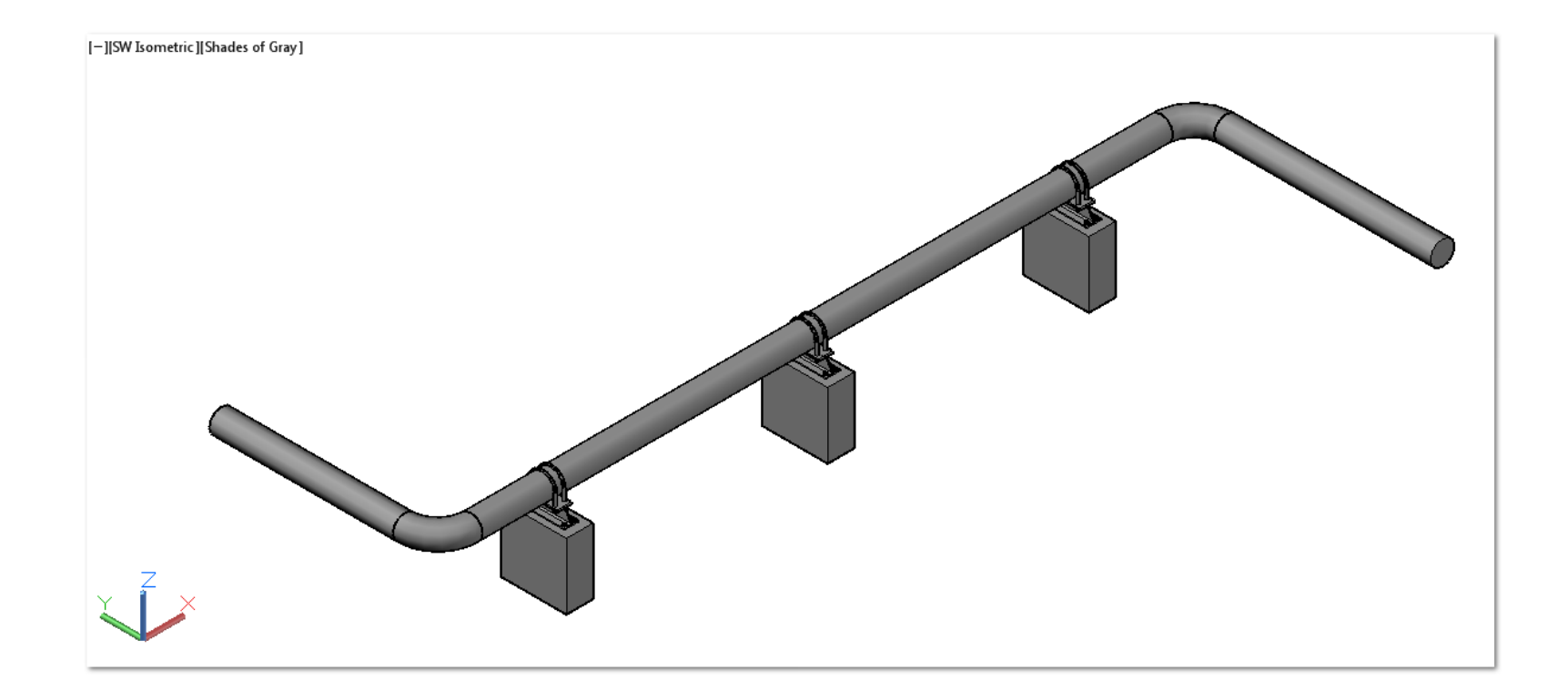

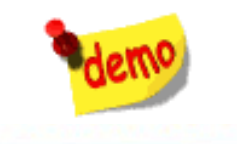

#### Support User Shapes: Example

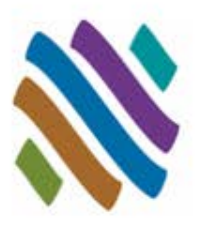

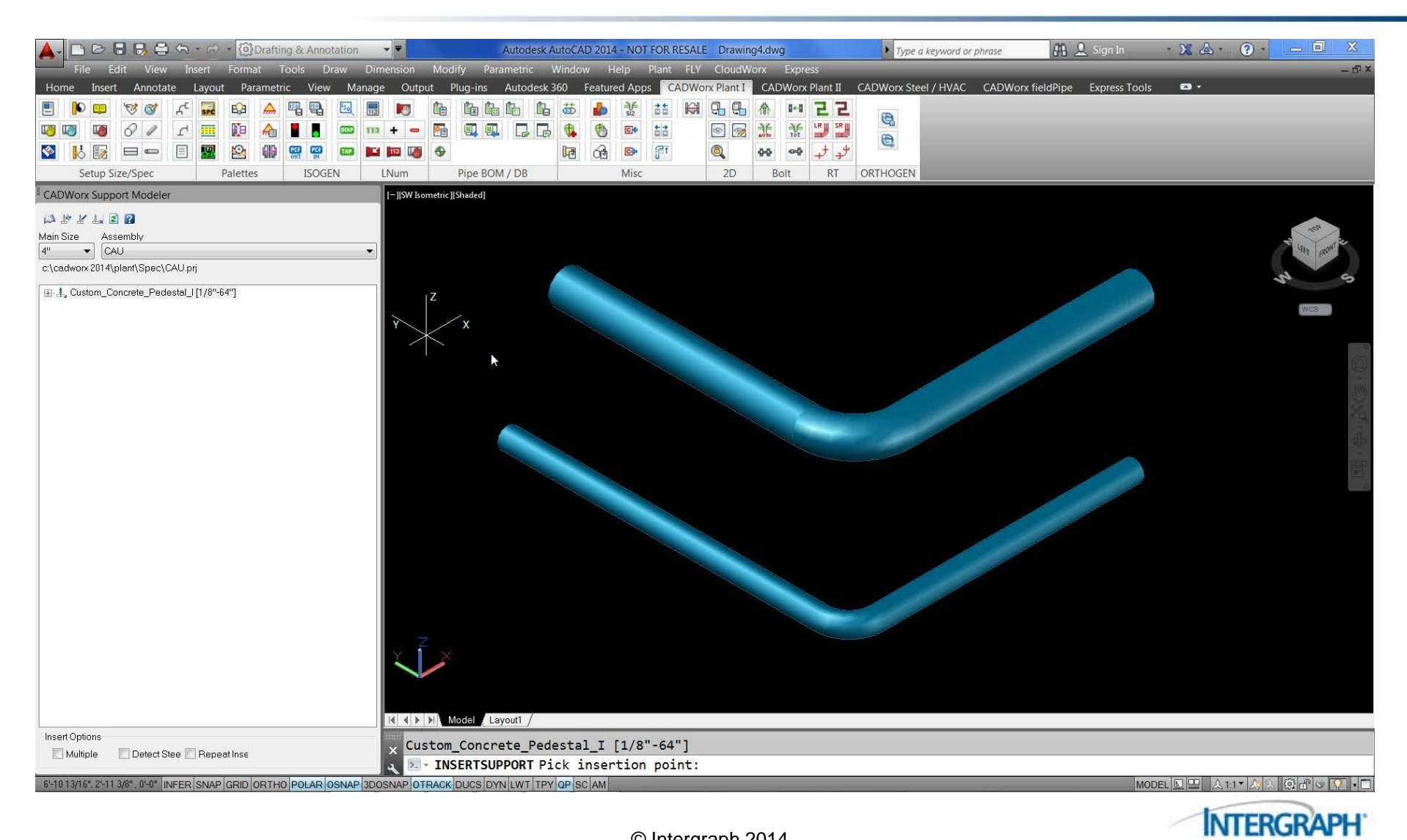

#### GET Smart

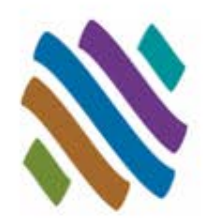

- Piping User Shapes
- Topworks User Shapes
- Piping Generic Attach
- Support User Shapes

#### **Nozzle Generic Attach**

- □ Overview
- Guidelines
- Dialog
- Workflow
- □ Example
- Steel User Shapes
- Steel Generic Attach
- HVAC User Shapes
- **Questions**

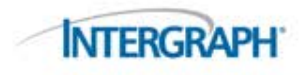

#### Nozzle Generic Attach: Overview

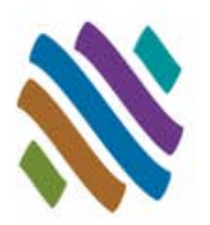

- Equipment such as cooling towers are often part of a plant design and need to be shown in the model. Using vendor 3D models can speed accurately depicting equipment and nozzle connection details, but do not provide connectivity for ISOGEN.
- **ENGENERIC assigns intelligence to an equipment nozzle not** created with CADWorx Equipment.

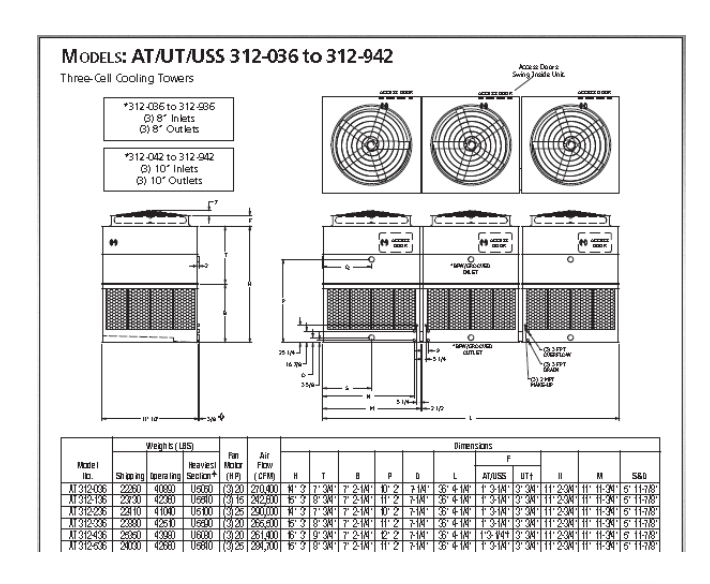

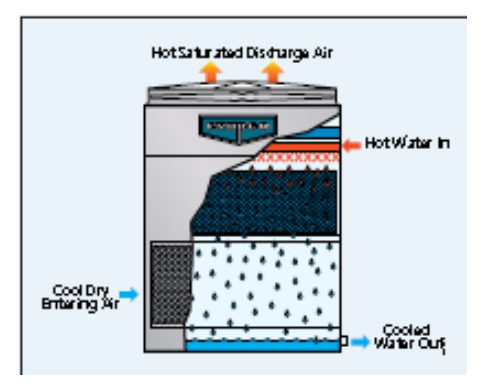

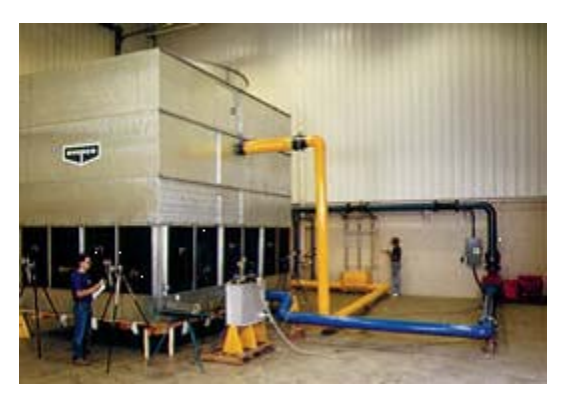

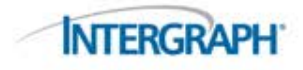

#### Nozzle Generic Attach: Guidelines

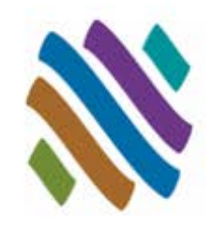

- Nozzle Generic Attach components are intelligent connections, allowing connectivity for routing and accurate bolt length calculation.
- ISOGEN connection details will be shown on the isometric drawings.
- Nozzle Generic Attach connections do not update with CHANGESPEC and CHANGESPEC.
- Double-click to modify size and details of shape (including X,Y,Z coordinates).
- Intelligence can be removed at any time from shapes.
- Nozzle Generic Attach components uses an existing nozzle ISOGEN Symbols shape on the isometric drawing area to represent the connection.
- Nozzle Generic Attach component data will not appear in the bill of material reports or on the isometric drawing bill of material.

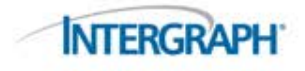

#### Nozzle Generic Attach: Dialog

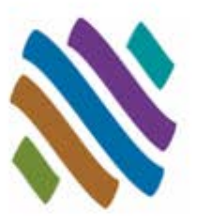

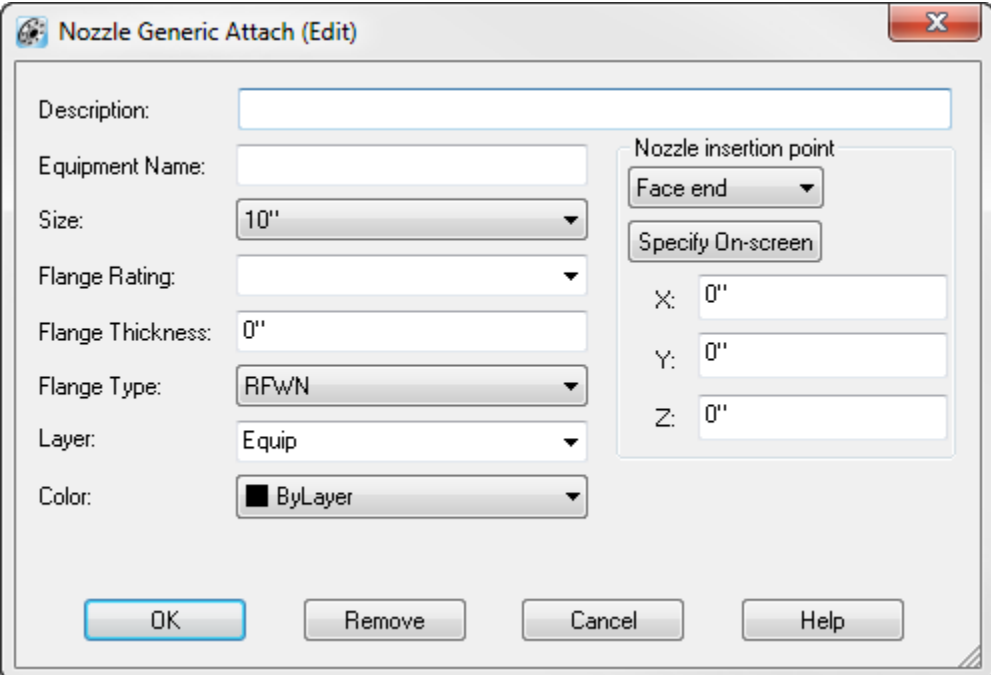

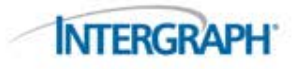

#### Nozzle Generic Attach: Workflow

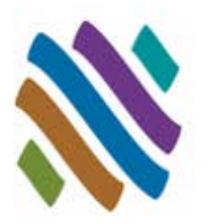

- Use a 3D equipment shape (insert block or XREF)
- Select a project, a specification, and a size
- Start ENGENERIC, select nozzle location and orientation, then enter data in dialog box.
- Double-click to modify nozzle connection details.

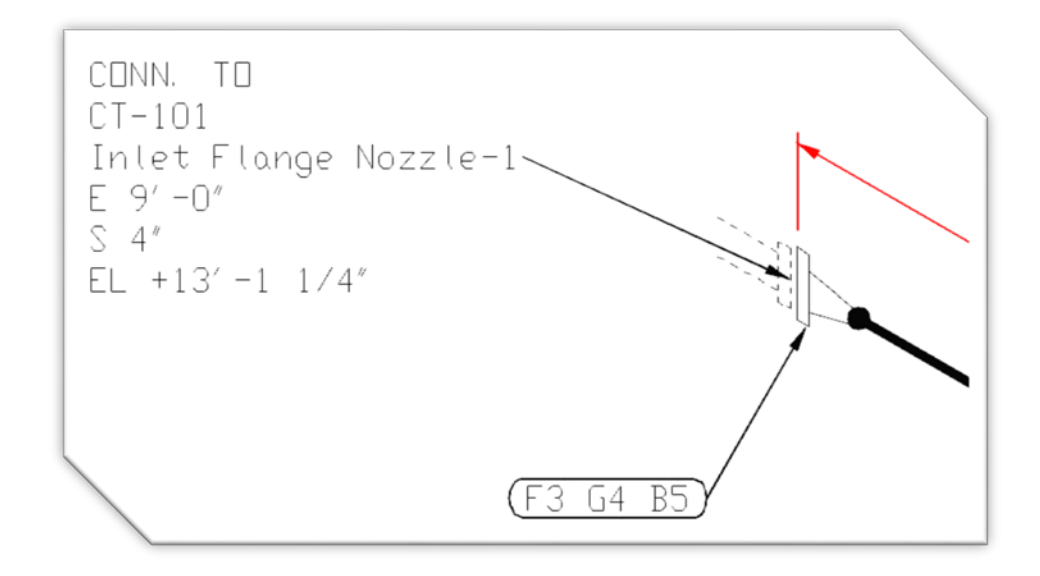

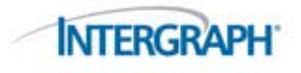

#### Nozzle Generic Attach: Example

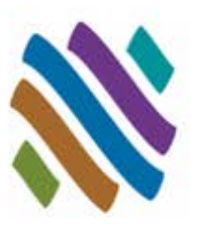

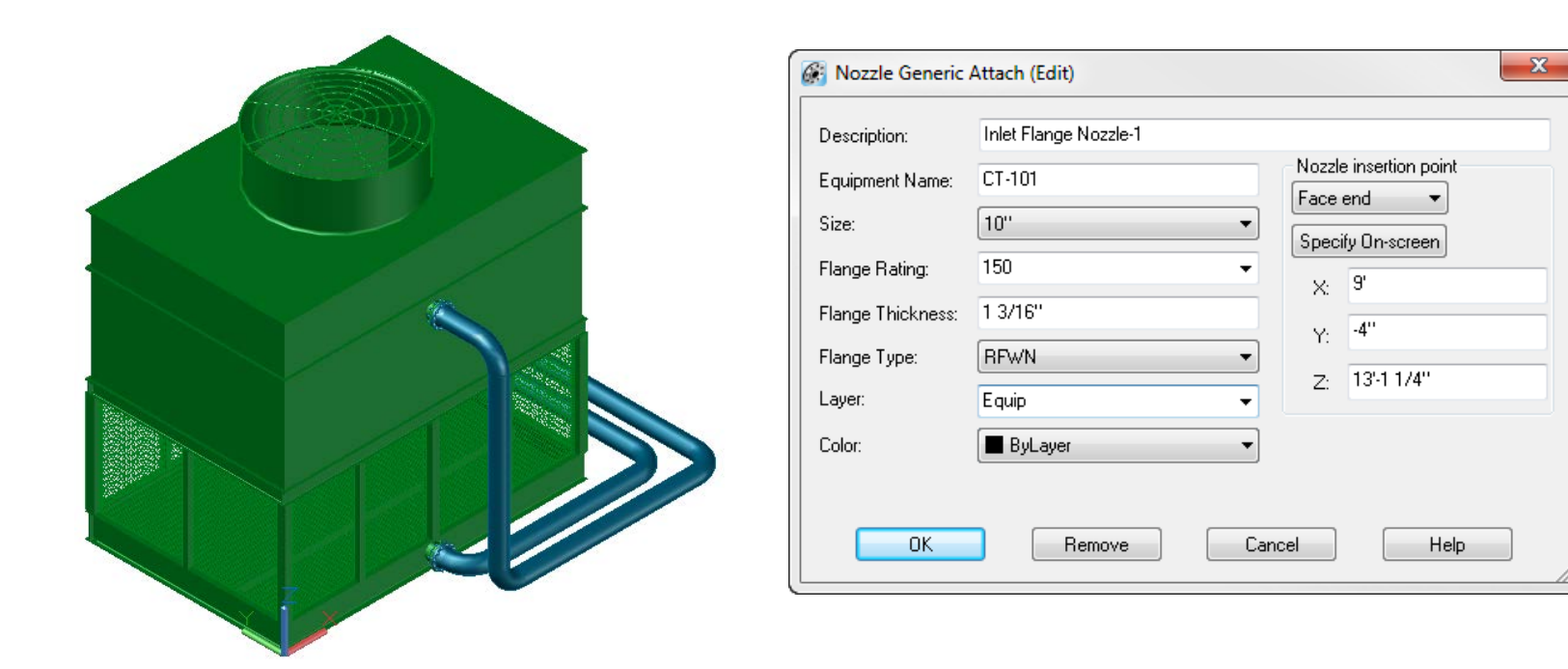

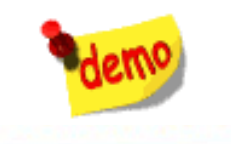

#### Nozzle Generic Attach: Example

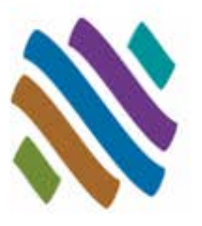

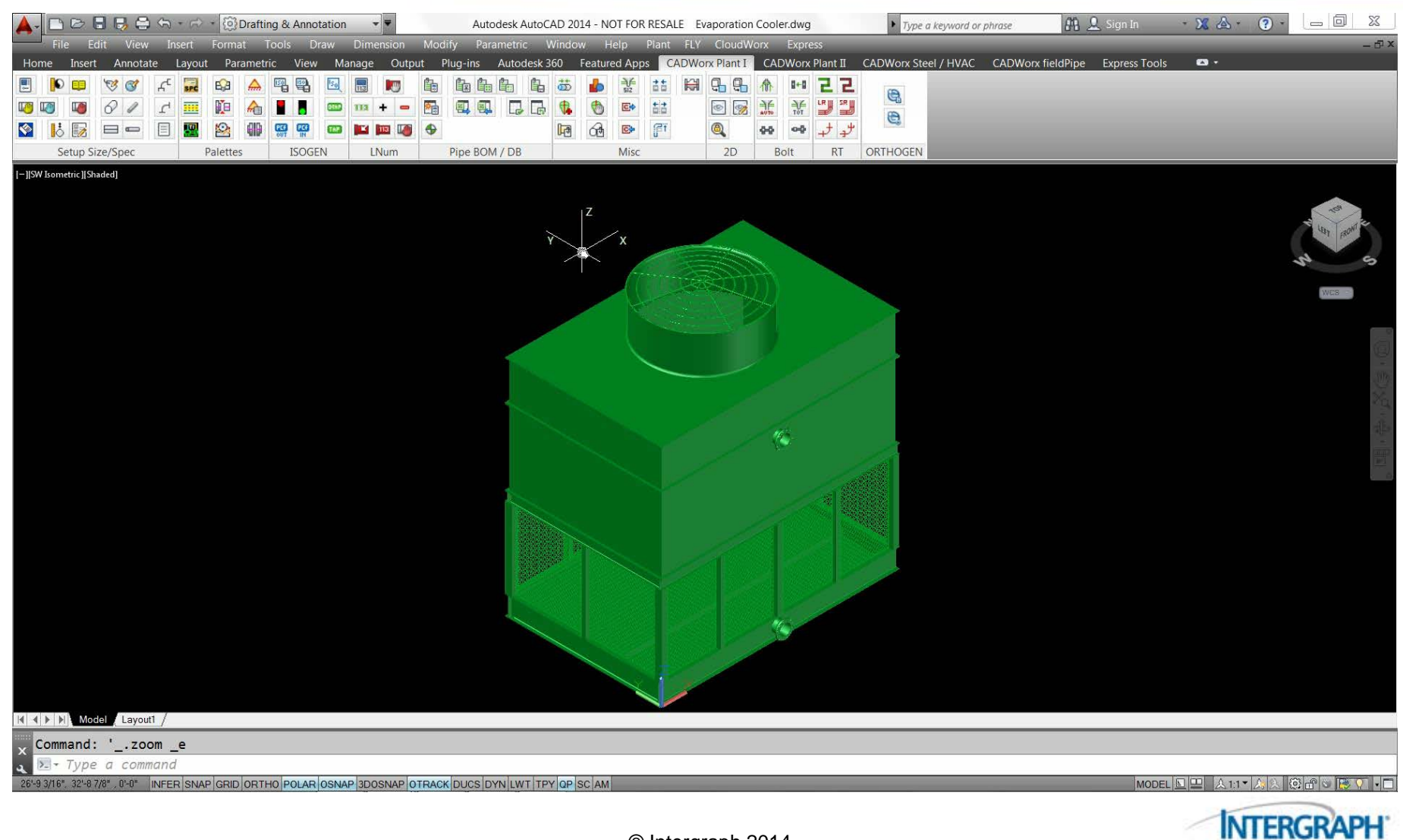

#### GET Smart

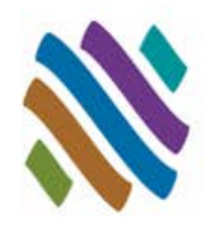

- Piping User Shapes
- Topworks User Shapes
- Piping Generic Attach
- Support User Shapes
- Nozzle Generic Attach

#### **Steel User Shapes**

- □ Overview
- Guidelines
- □ Dialog
- Workflow
- □ Example
- Steel Generic Attach
- HVAC User Shapes
- HVAC Generic Attach
- **Questions**

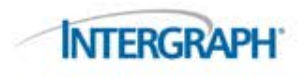

#### Steel User Shapes: Overview

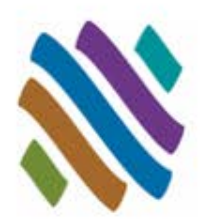

- Unistrut channel used in Pipe Supports are important to show in the model and include in the bills of material.
- SUSER uses a user-defined 2D profile to make an intelligent steel custom user shape.

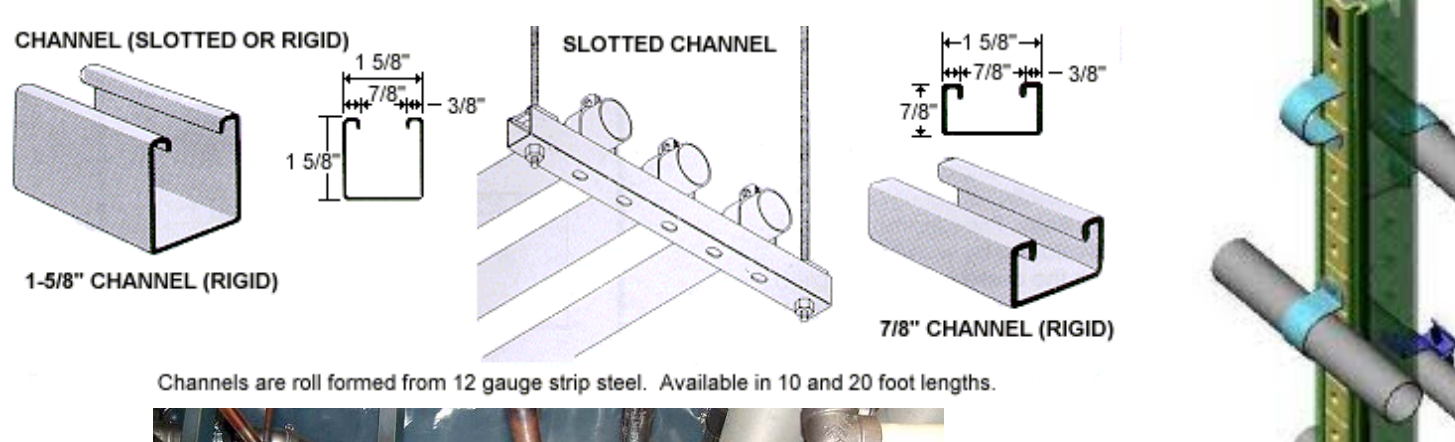

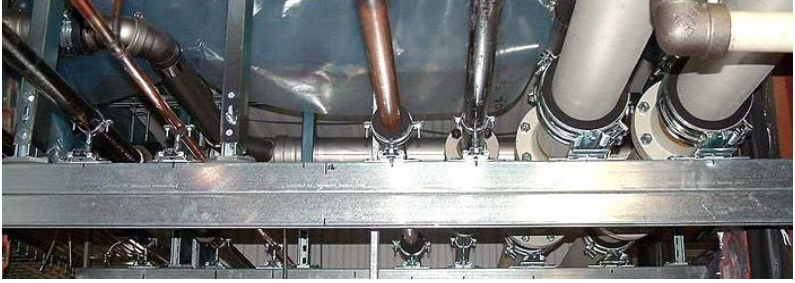

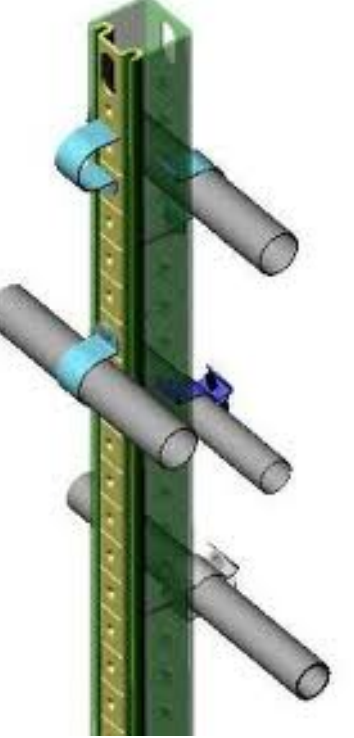

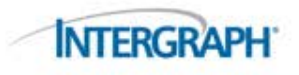

#### Steel User Shapes: Guidelines

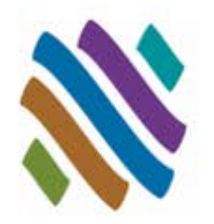

- The Steel User Shape is size specific. One component per size is required for each Steel User Shape.
- The 2D profile must be a joined AutoCAD 2D polyline.
- The origin (0,0,0) is the assumed insertion point for steel user shapes.
- The Steel User Shape description details found in the drawing will be applied to the intelligent Steel User Shape on insertion.
- Steel User Shape are extruded to predetermined user length.
- The Steel User Shapes are intelligent CADWorx steel shapes. Bills of material can be performed on the Steel User Shapes.
- The Steel User Shapes graphics are not maintained through SDBFIN, S**EXPORT** or S**IMPORT**. Only CADWorx Steel program steel shapes will be regenerated on import.
- The Steel User Shape drawing location must be stored in the path*..\<SteelLibraryDirectory>\User Shapes* (based on the CFG file).

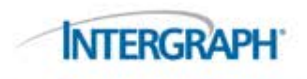

#### Steel User Shapes: Dialog

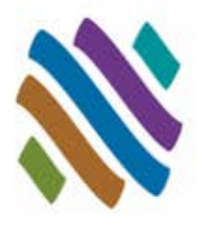

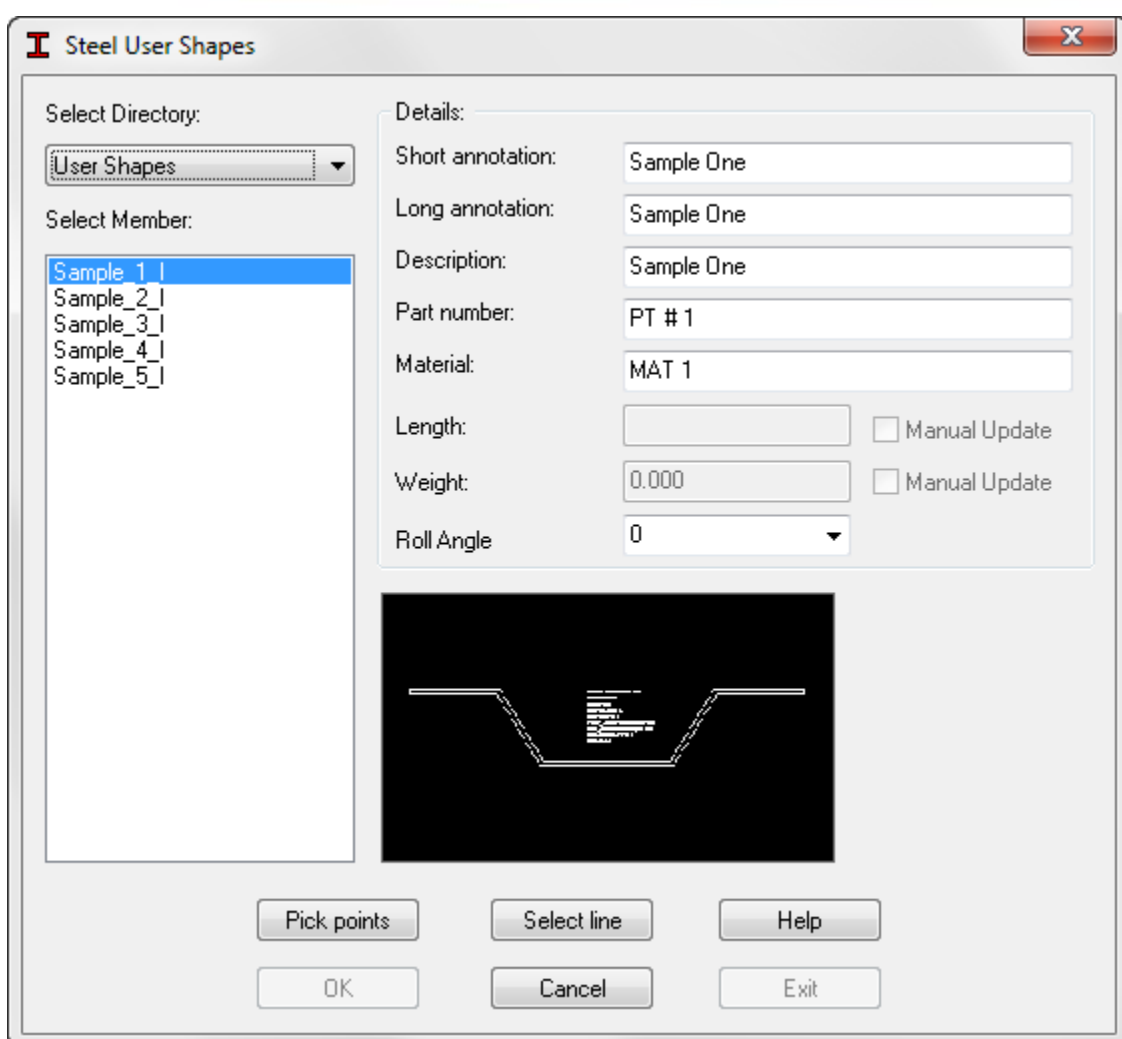

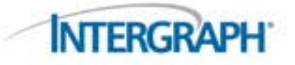

#### Steel User Shapes: Workflow

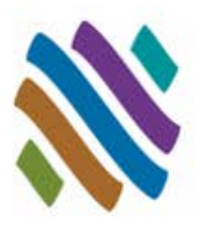

- Create 2D Steel User Shape
- Add Steel User Shape drawing to the User Shape directory
- Choose SUSER shape from dialog
- Insert Custom Steel User Shape in CADWorx
- MOVE, COPY, ARRAY
- Generate bills of material

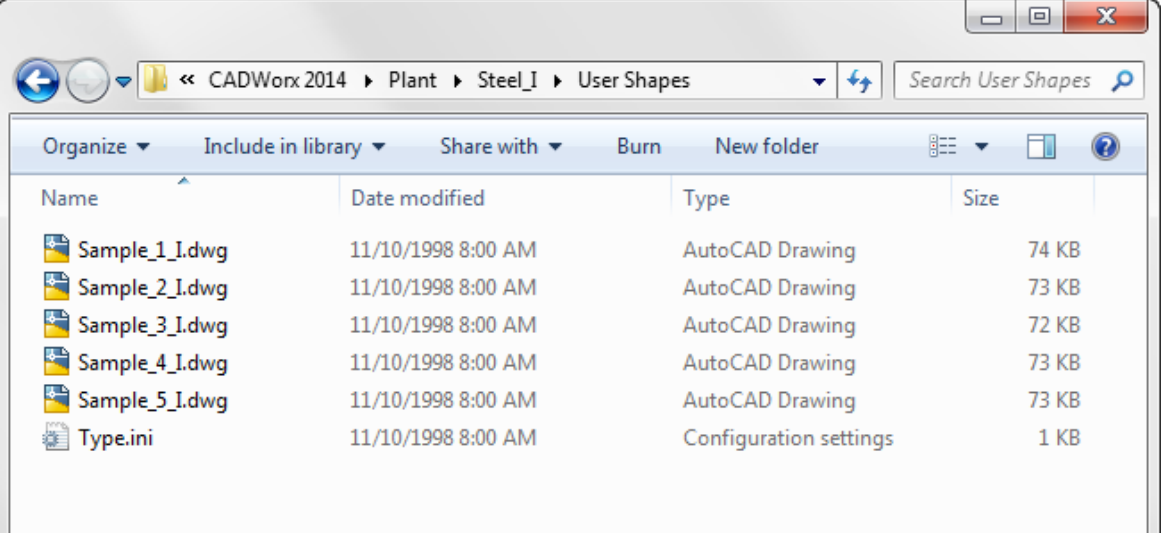

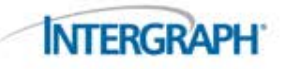

#### Steel User Shapes: Example

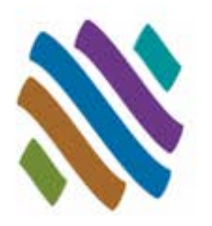

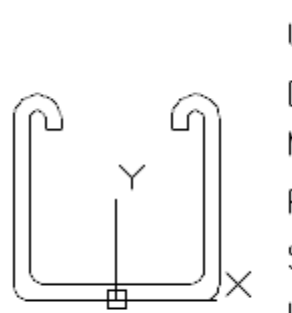

DESCRIPTION=Unistrut Solid Framing Channel UNITSYSTEM=1  $DENSITY=1.0$ MATERIAL=MAT 1 PAINT=PNT  $# 1$ SHORT\_ANNOTATION=Unistrut LONG\_ANNOTATION=Unistrut Solid Continuous Framing Channel, 12 Gauge PART\_NUMBER=P100010pl-12

 $WEIGHT=1.0$ 

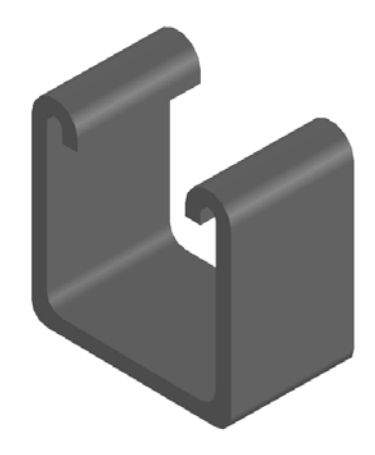

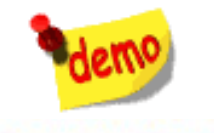

#### Steel User Shapes: Example

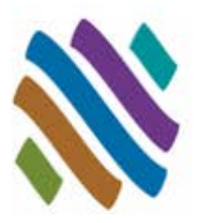

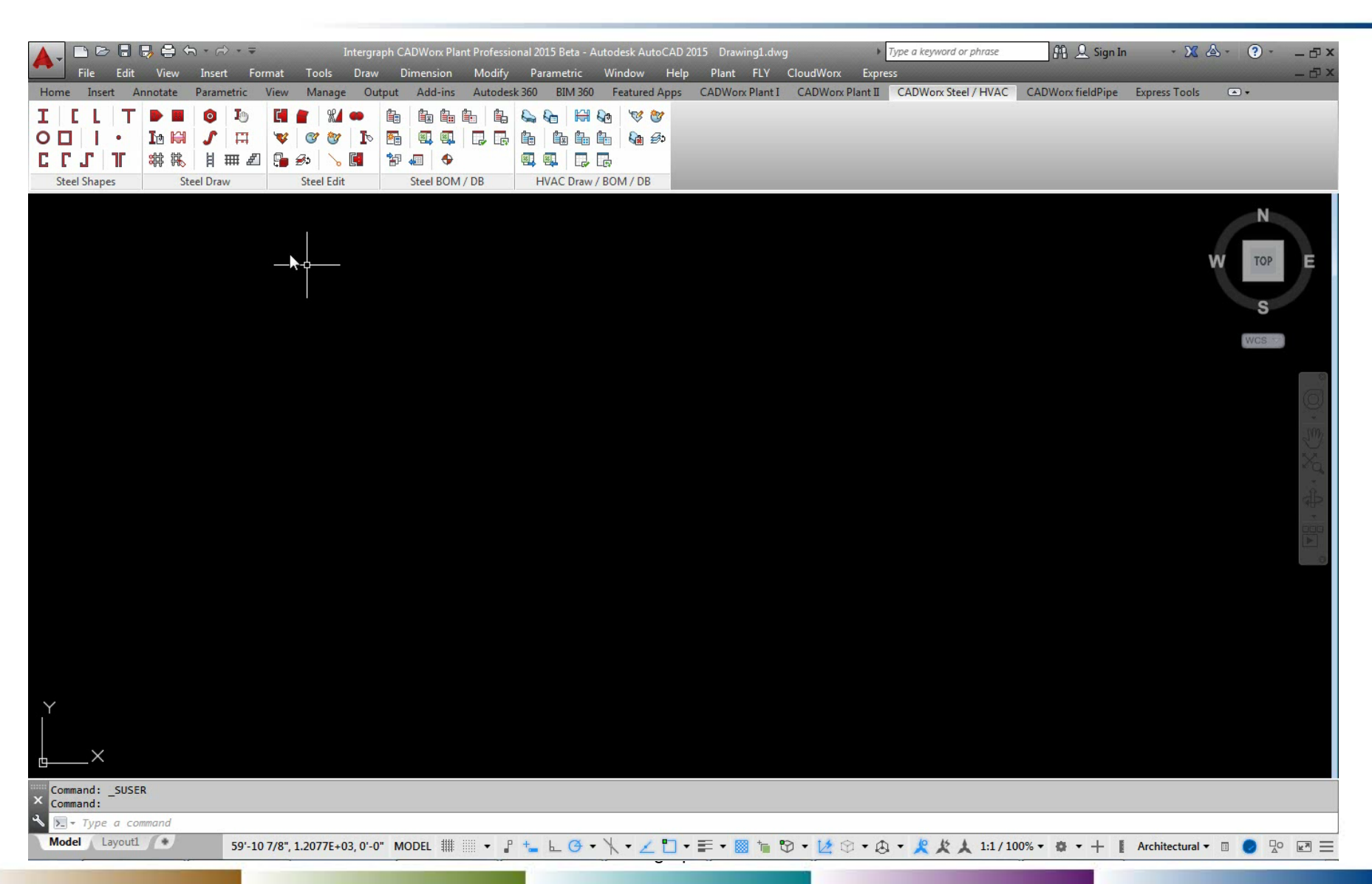

#### GET Smart

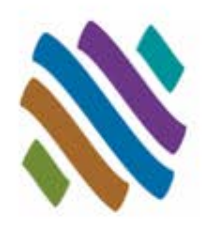

- Piping User Shapes
- Topworks User Shapes
- Piping Generic Attach
- Support User Shapes
- Nozzle Generic Attach
- Steel User Shapes

#### **Steel Generic Attach**

- D Overview
- Guidelines
- Dialog
- Workflow
- □ Example
- HVAC User Shapes
- HVAC Generic Attach
- **Questions**

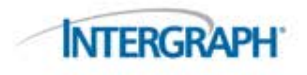

### Steel Generic Attach: Overview

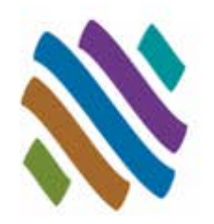

- Grating sections can be shown in the model and included in the steel bills of material.
- SGENERIC attaches intelligent CADWorx steel XDATA information to any generic AutoCAD object in the drawing.

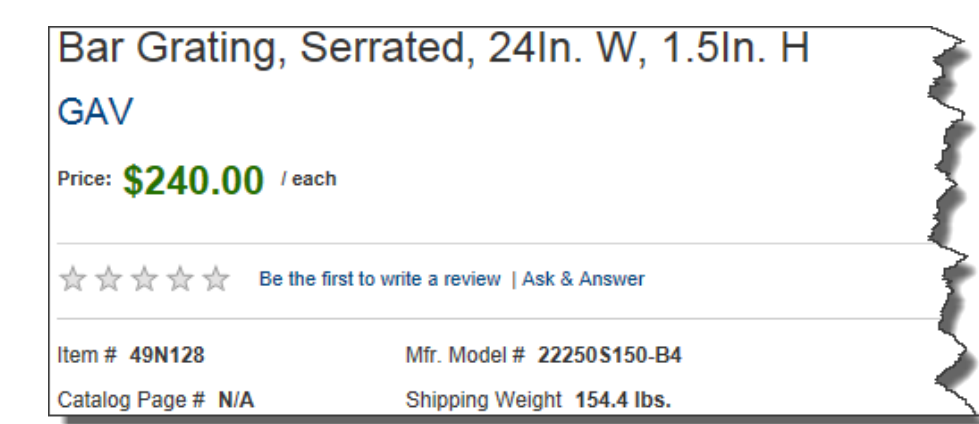

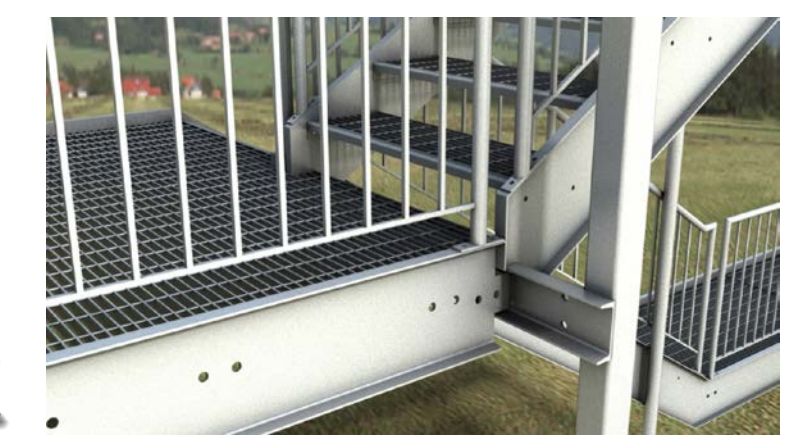

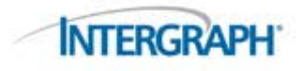

### Steel Generic Attach: Guidelines

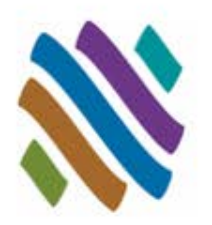

- Steel Generic Attach components are intelligent CADWorx shapes.
- Bills of material, and database reporting can be performed on the Steel Generic Attach shape.
- The Steel Generic Attach shapes do not update.
- Double-click to modify size and details of shape.
- Steel BOM will not work on AutoCAD grouped items. If using ARRAY to speed placement, remember to explode the grouping.
- Steel Generic Attach data can not be removed.
- If WBLOCKs are built with Steel Generic Attach data embedded, the block must be exploded after insertion.

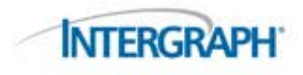

#### Steel Generic Attach: Dialog

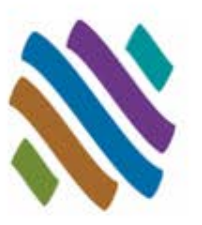

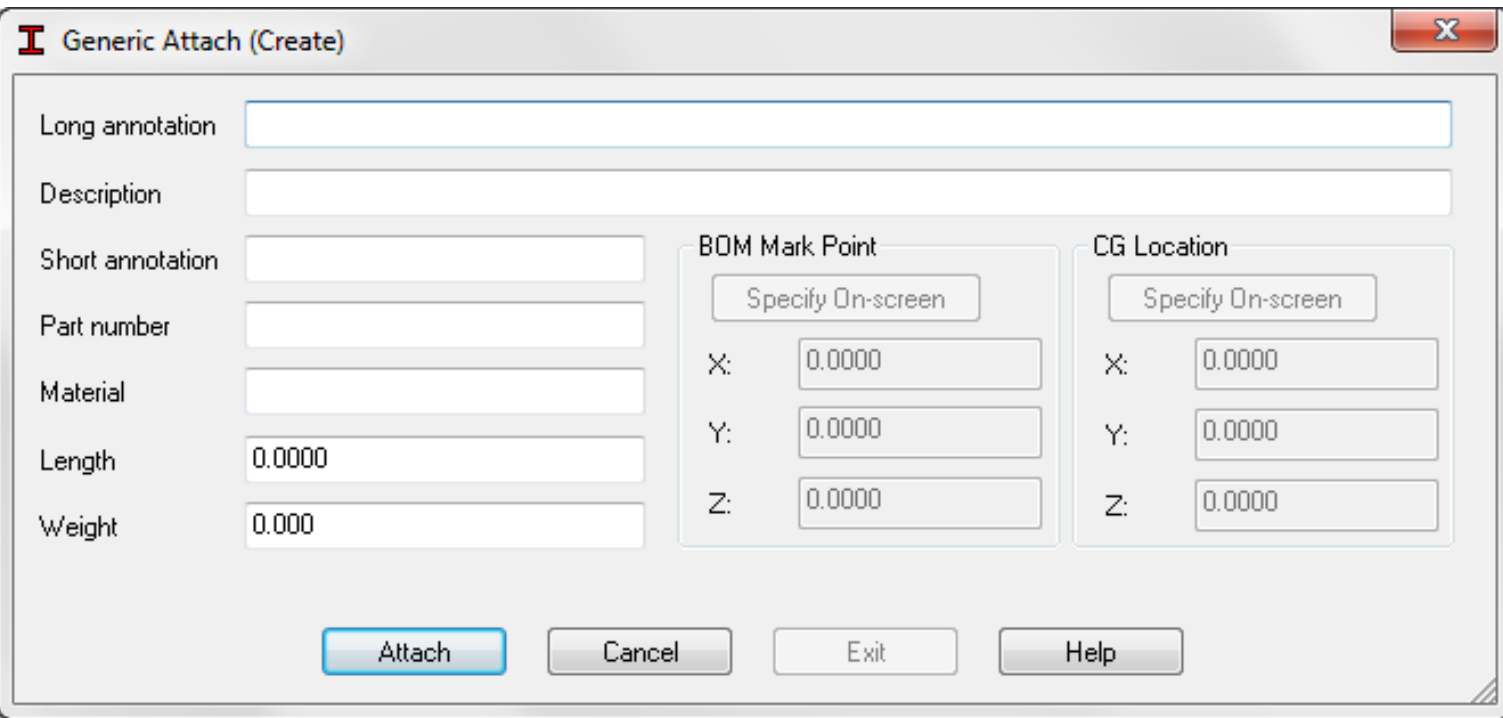

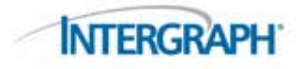

#### Steel Generic Attach: Workflow

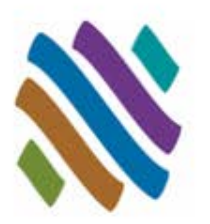

- Create 3D Steel Generic Attach Shape
- Enter Data in the Generic Attach Dialog
- Insert and ARRAY if needed. If ARRAY is used remember to unassociated components.
- Double-click to modify steel generic attach details.
- Generate bills of material

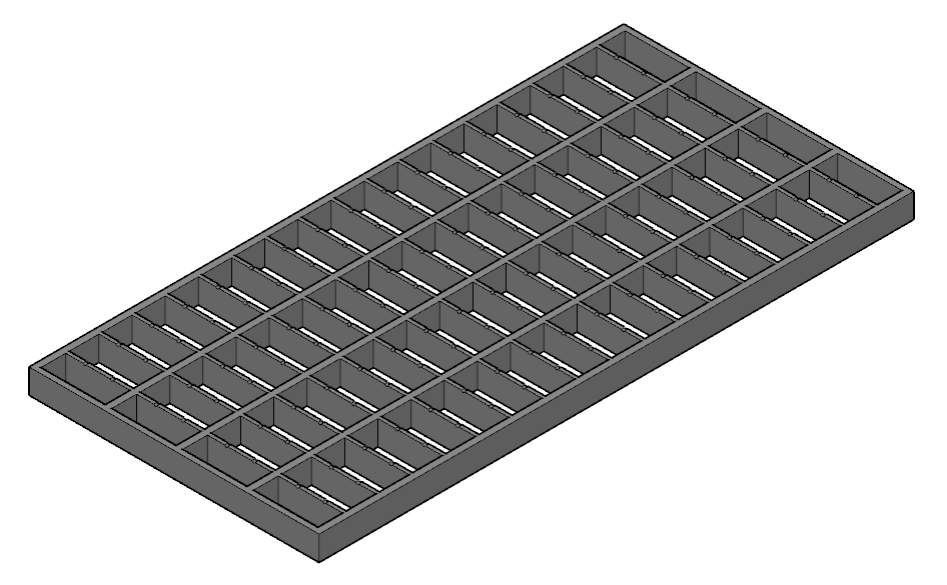

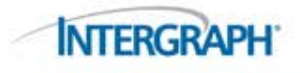

### Steel Generic Attach: Example

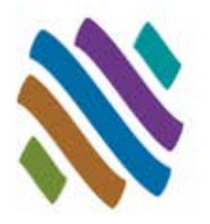

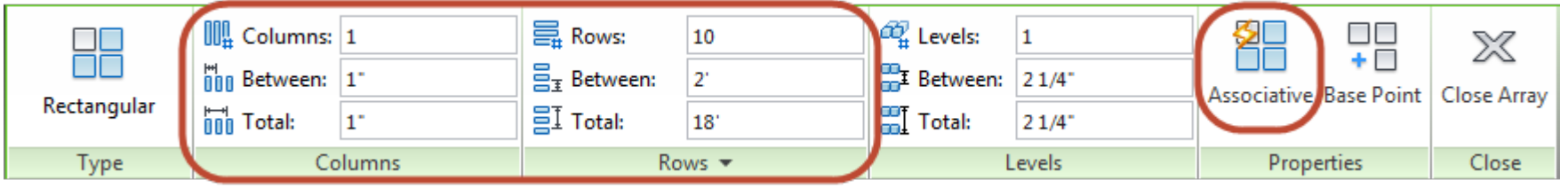

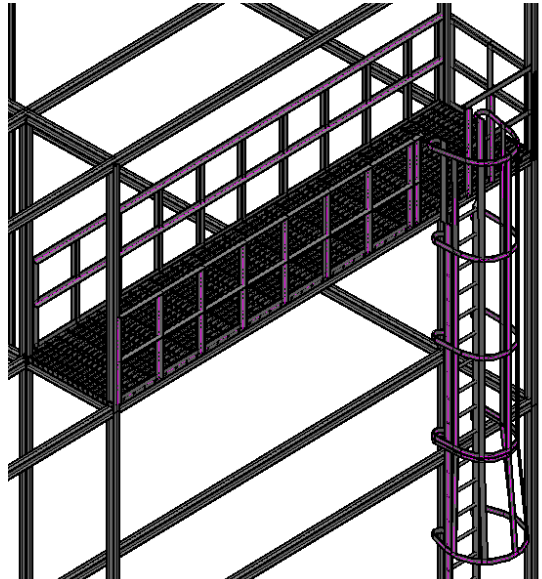

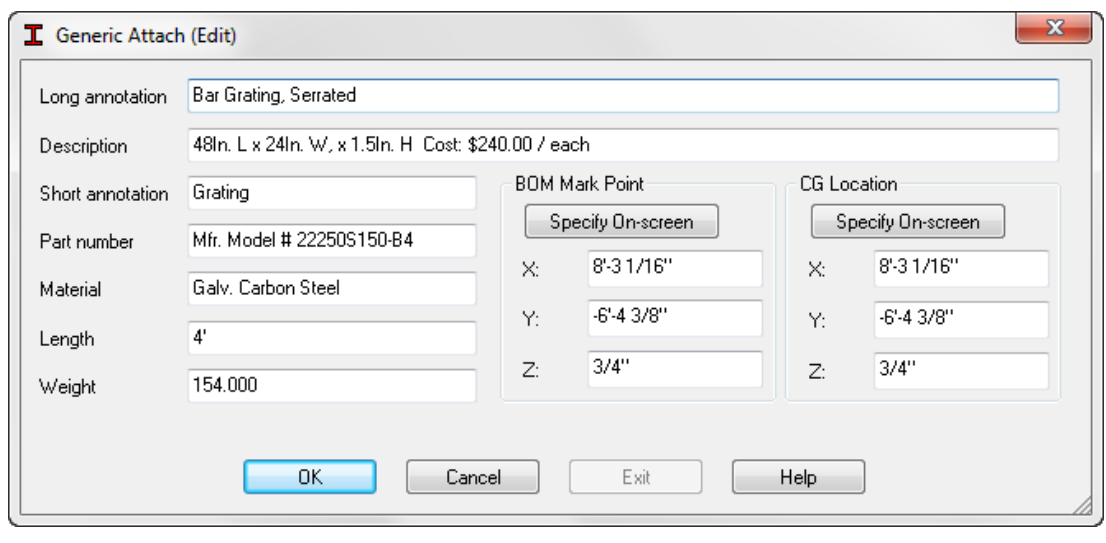

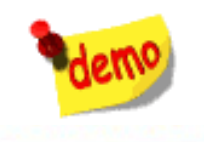

#### Steel Generic Attach: Example

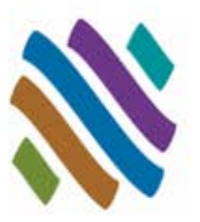

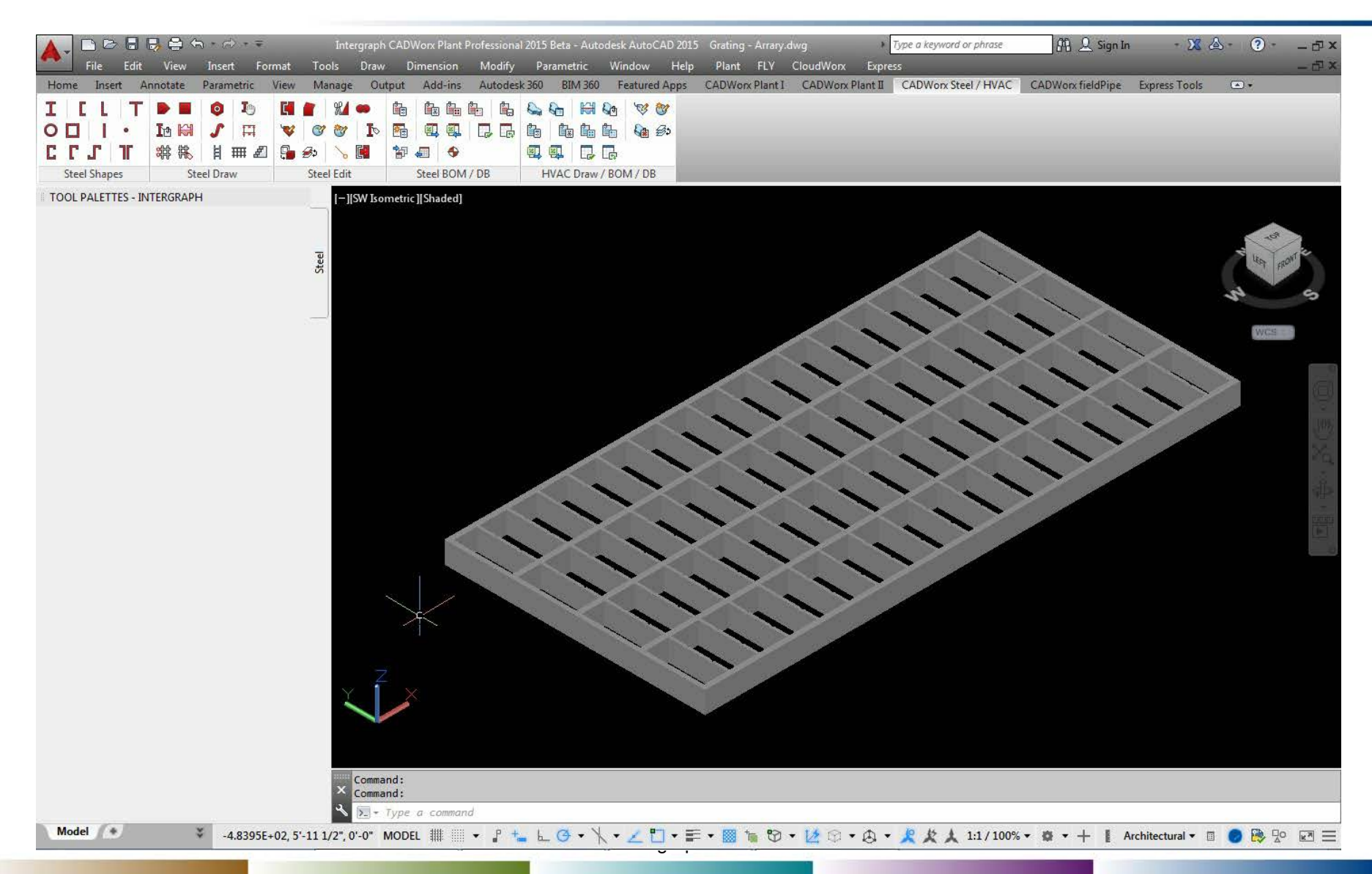

#### GET Smart

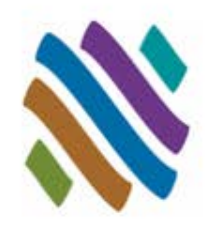

- Piping User Shapes
- Topworks User Shapes
- Piping Generic Attach
- Support User Shapes
- Nozzle Generic Attach
- Steel User Shapes
- Steel Generic Attach
- **HVAC User Shapes**
	- □ Overview
	- Guidelines
	- Dialog
	- Workflow
	- □ Example
- HVAC Generic Attach
- **Questions**

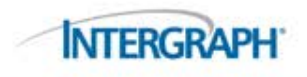

#### HVAC User Shapes: Overview

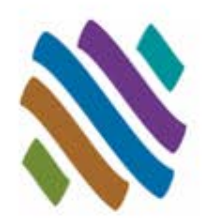

- Round HVAC ductwork are used in plant design and are important to show in the model and include in the bills of material.
- HUSER uses a user-defined 2D profile to make an intelligent steel custom user shape.

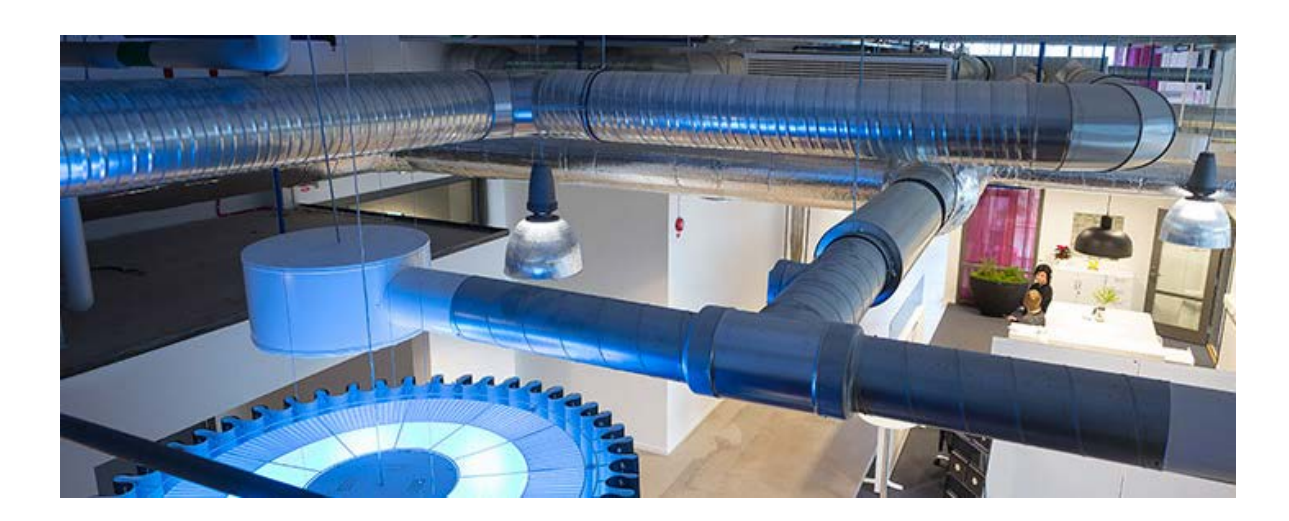

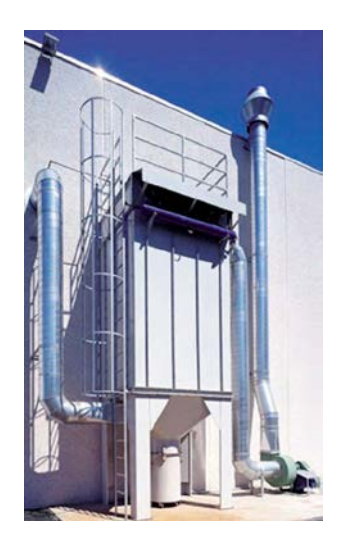

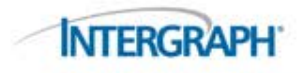

#### HVAC User Shapes: Guidelines

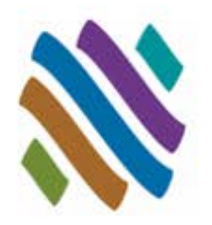

- The HVAC User Shape is size specific. One component per size is required for each HVAC User Shape.
- The 2D profile must be a joined AutoCAD 2D polyline.
- The origin (0,0,0) is the assumed insertion point for HVAC user shapes.
- The HVAC User Shape description details found in the drawing will be applied to the intelligent HVAC User Shape on insertion.
- HVAC User Shape are extruded to predetermined user length.
- The HVAC User Shapes are intelligent CADWorx shapes. Bills of material can be performed on the HVAC User Shapes.
- The HVAC User Shapes graphics are not maintained through HDBFIN. Only CADWorx HVAC program shapes will be regenerated on import.
- The HVAC User Shape drawing location must be stored in the path *..\<HVACLibraryDirectory>\User Shapes* (based on the CFG file).

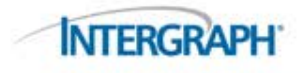

#### HVAC User Shapes: Dialog

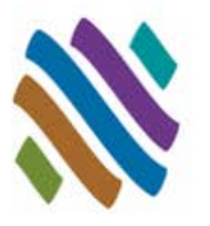

**INTERGRAPH** 

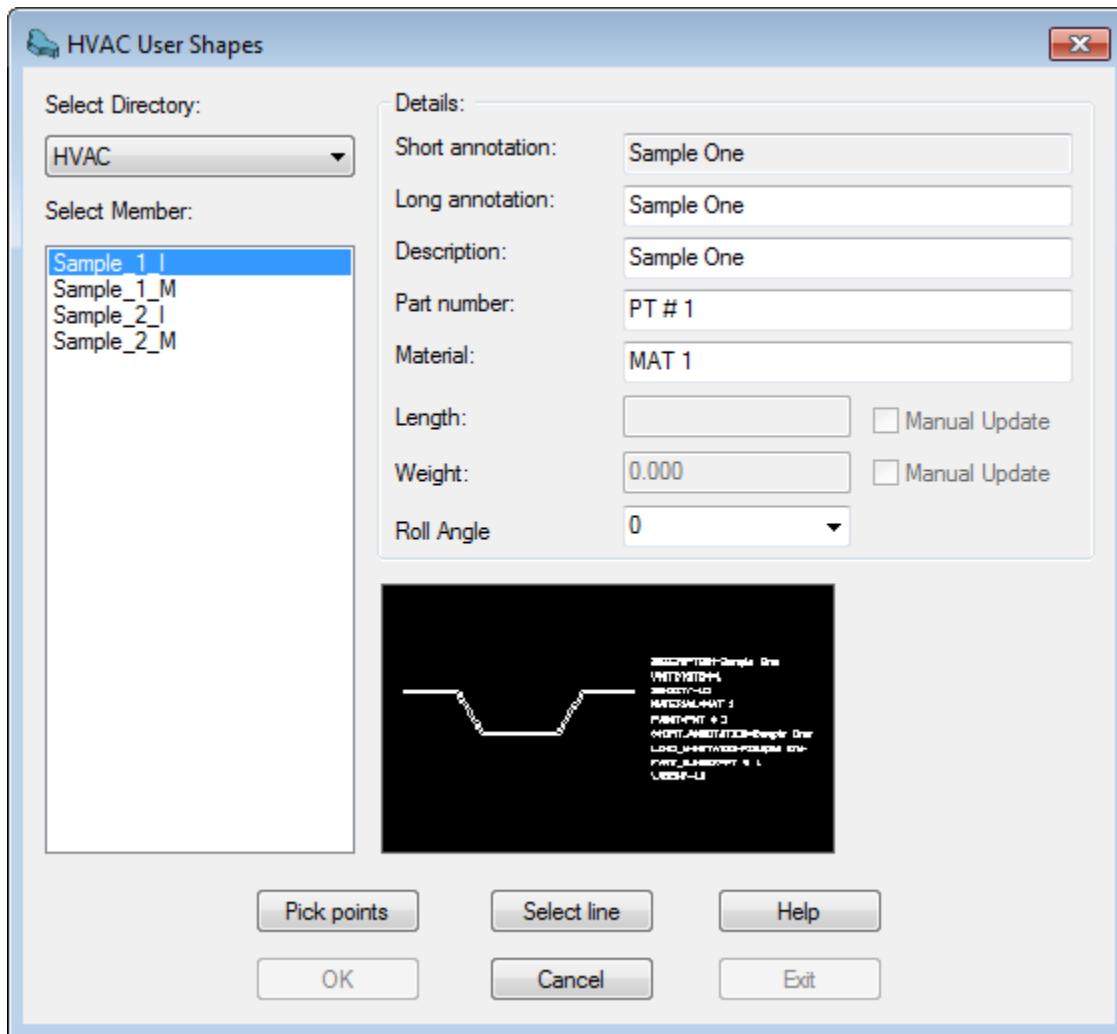

#### HVAC User Shapes: Workflow

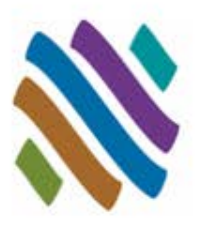

- Create 2D HVAC User Shape
- Add HVAC User Shape drawing to the User Shape directory
- Choose HUSER shape from dialog
- Insert Custom HVAC User Shape in CADWorx

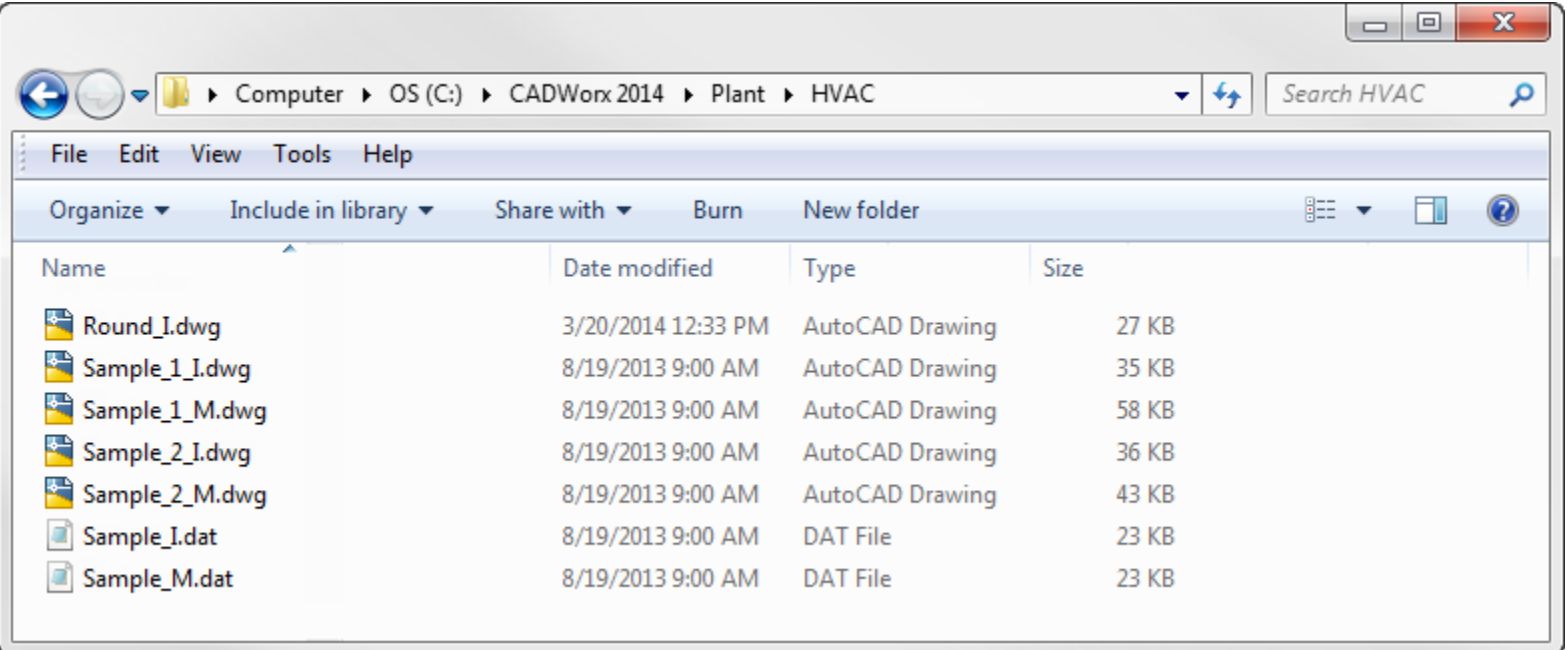

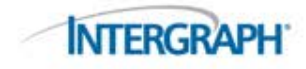

#### HVAC User Shapes: Example

Y

 $W EIGHT = 1.0$ 

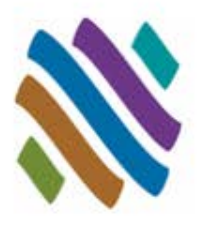

DESCRIPTION=Cincular Galvanized Ventilation Duct UNITSYSTEM=1 DENSITY=1.0 MATERIAL=MAT 2  $PAINT=PNT # 2$ SHORT\_ANNOTATION=Duct LONG\_ANNOTATION=Round Duct PART\_NUMBER=PT # 2

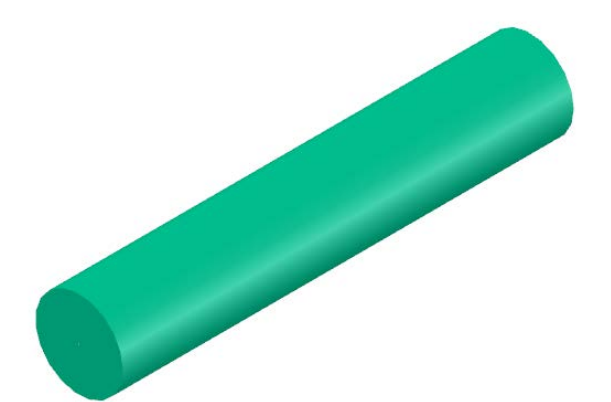

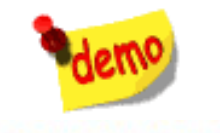

# GET Smart

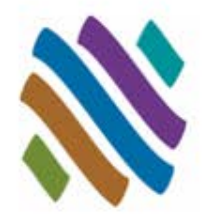

- Piping User Shapes
- Topworks User Shapes
- Piping Generic Attach
- Support User Shapes
- Nozzle Generic Attach
- Steel User Shapes
- Steel Generic Attach
- HVAC User Shapes

#### **HVAC Generic Attach**

- □ Overview
- Guidelines
- Dialog
- □ Workflow
- □ Example
- **Questions**

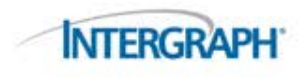

#### HVAC Generic Attach: Overview

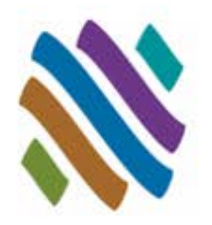

- Centrifugal Blowers are common in plant design can be shown in the model and included in the HVAC bills of material.
- HGENERIC attaches intelligent CADWorx steel XDATA information to any generic AutoCAD object in the drawing.

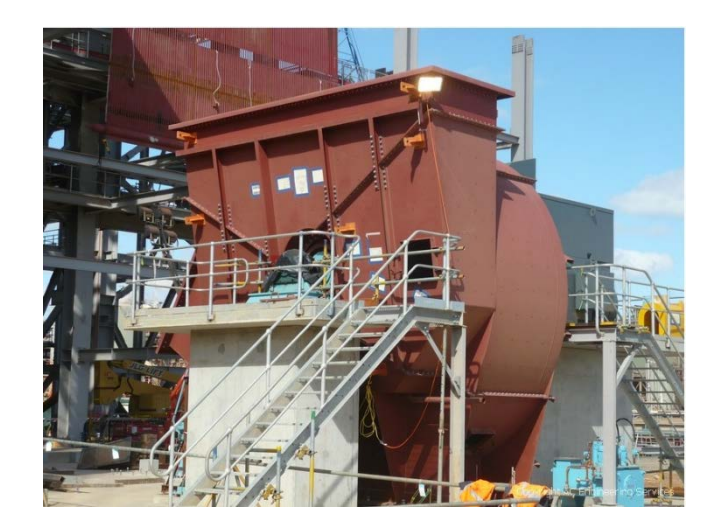

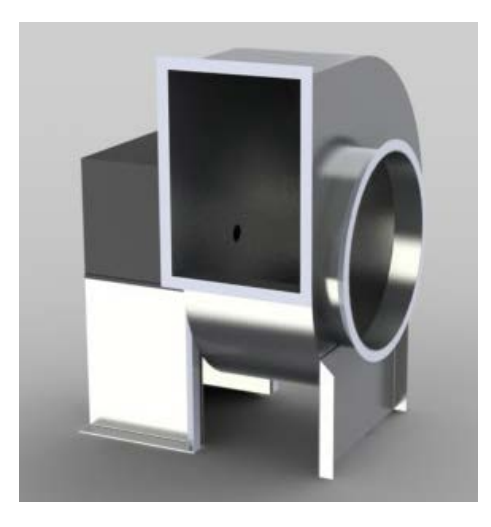

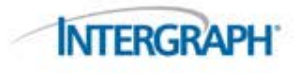

### HVAC Generic Attach: Guidelines

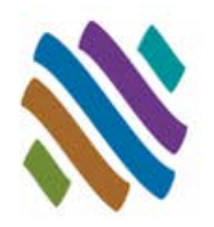

- HVAC Generic Attach components are intelligent CADWorx shapes.
- Bills of material, and database reporting can be performed on the HVAC Generic Attach shape.
- The HVAC Generic Attach shapes do not update.
- Double-click to modify size and details of shape.
- HVAC BOM will not work on AutoCAD grouped items. If using ARRAY to speed placement, remember to explode the grouping.
- HVAC Generic Attach data can not be removed.
- If WBLOCKs are built with HVAC Generic Attach data embedded, the block must be exploded after insertion.

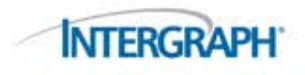

#### HVAC Generic Attach: Dialog

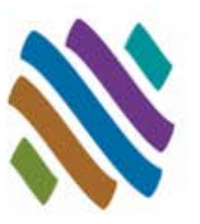

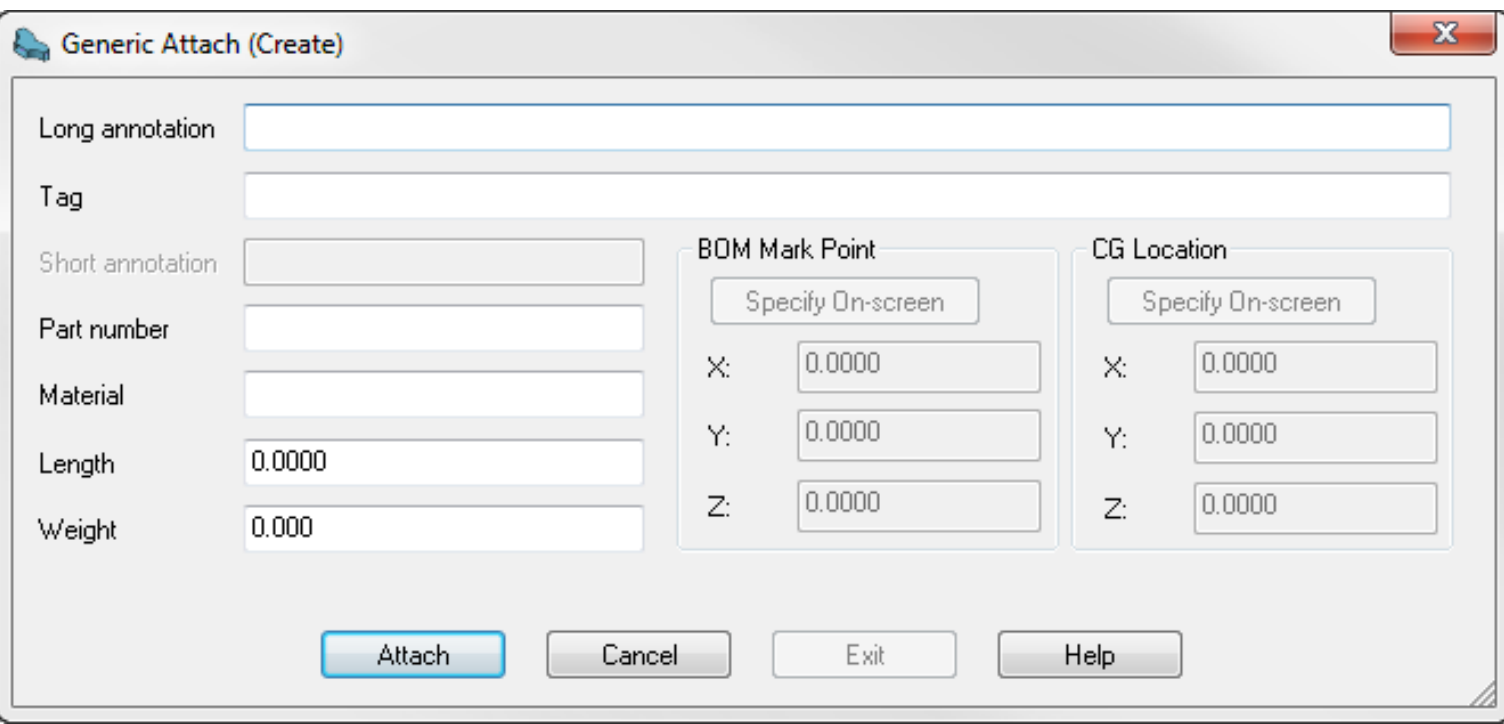

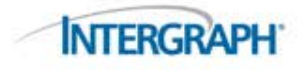

#### HVAC Generic Attach: Workflow

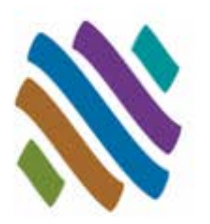

- Create 3D HVAC Generic Attach Shape
- Enter Data in the Generic Attach Dialog
- Insert and ARRAY if needed. If ARRAY is used remember to explode grouped components.
- Double-click to modify HVAC generic attach details.
- Generate bills of material

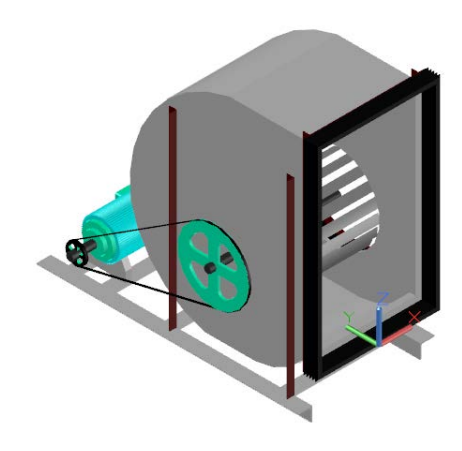

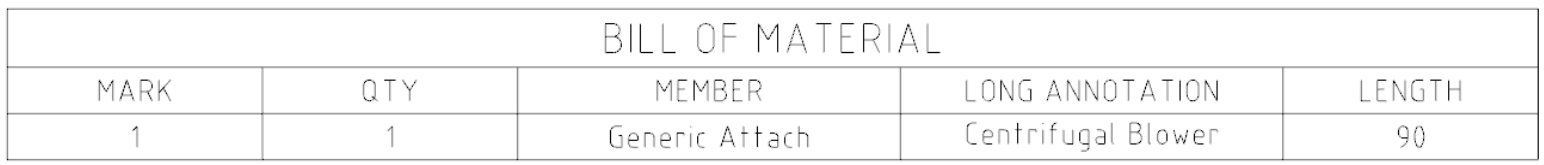

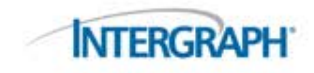

#### HVAC Generic Attach: Example

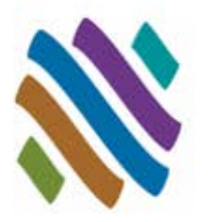

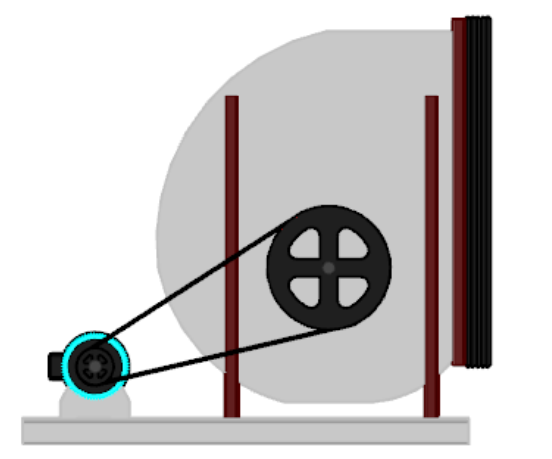

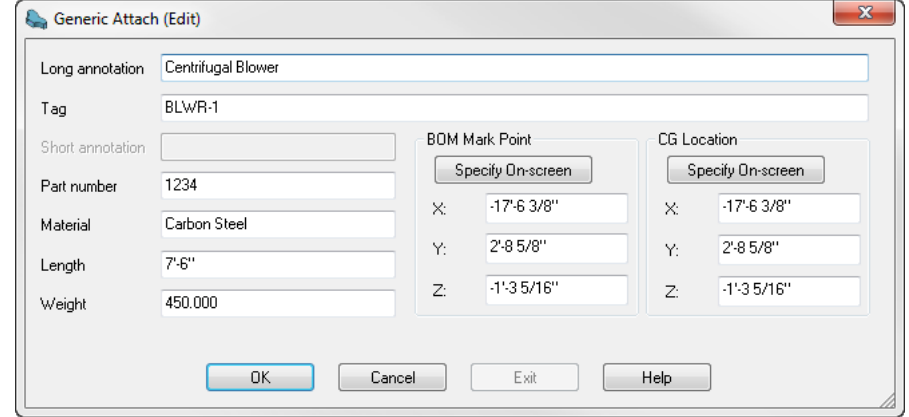

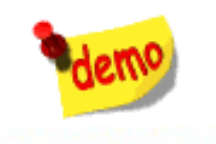

#### GET Smart

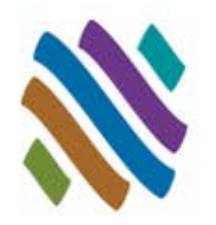

- Piping User Shapes
- Topworks User Shapes
- Piping Generic Attach
- Support User Shapes
- Nozzle Generic Attach
- Steel User Shapes
- Steel Generic Attach
- HVAC User Shapes
- HVAC Generic Attach
- **Questions**

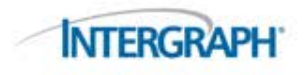

#### Thank You

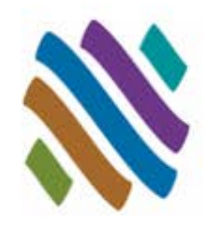

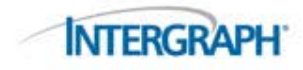